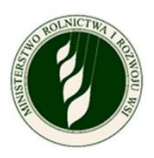

# **Zgłoś suszę rolniczą – kampania 2023**

# Instrukcja użytkownika

**Numer wersji: 1.2**

**Data utworzenia: 2023-09-19**

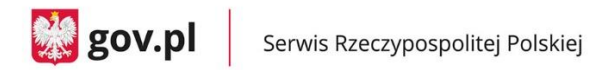

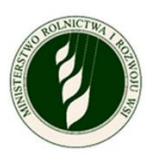

# <span id="page-1-0"></span>Spis treści

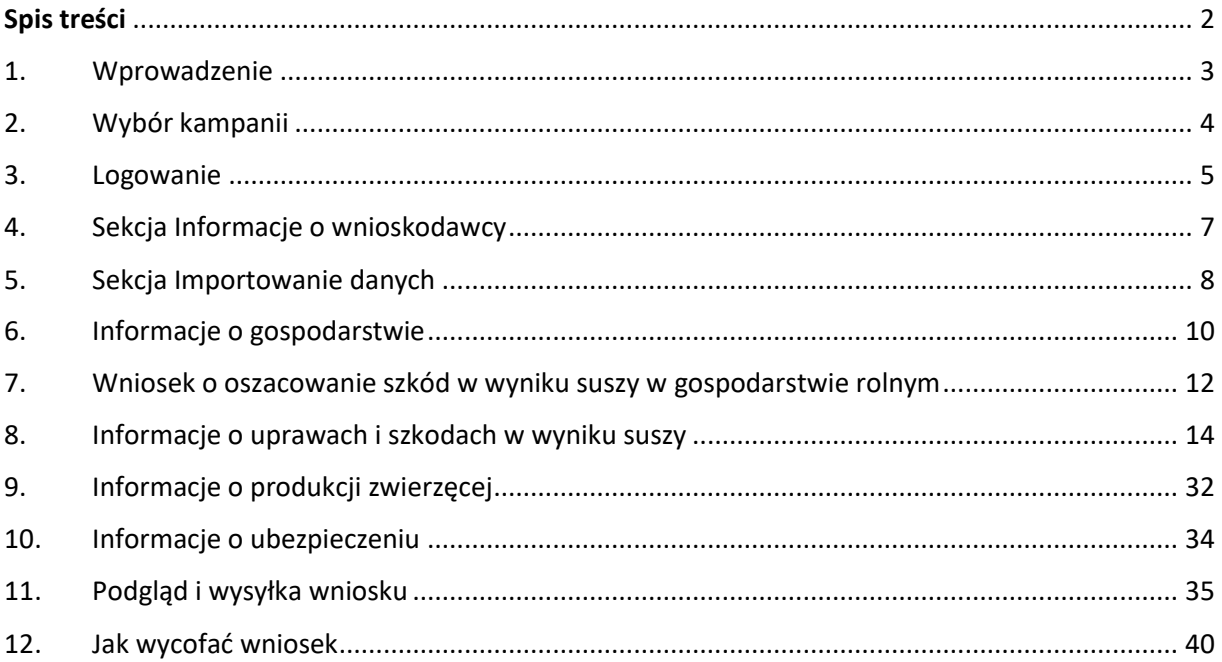

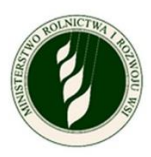

## <span id="page-2-0"></span>**1.Wprowadzenie**

Do aplikacji Susza masz dostęp w każdym momencie, ale dane zamkniętych kampanii są w archiwum ‒ możesz je tylko przeglądać. Logujesz się zawsze do konkretnej kampanii Suszy ‒ jeśli jest ona otwarta, to zobaczysz ją na liście z wyborem roku kampanii. Jeśli jesteś właścicielem więcej niż jednego gospodarstwa, dodajesz kolejne wnioski do właściwego gospodarstwa.

Co się zmieniło w aplikacji od 2022 r.:

- a. Nie możesz anulować wysyłki wniosku.
- b. Usunęliśmy we wniosku sekcję Informacje o szkodach na stawach rybnych oraz Informacje o szkodach na uprawach trwałych.
- c. Dodaliśmy możliwość załączania dokumentów, które poświadczają dodatkowe koszty poniesione przy produkcji zwierzęcej.

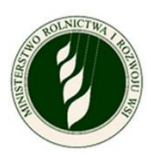

# <span id="page-3-0"></span>**2.Wybór kampanii**

Uruchom aplikację i wybierz z listy rok, który Cię interesuje (pole Wybierz rok). Kliknij przycisk Potwierdź i przejdź do logowania.

**UWAGA!** Pamiętaj, że kampania na rok 2022 jest zamknięta. Możesz zobaczyć swoje wnioski, ale nie możesz ich zmienić ani dodać nowych.

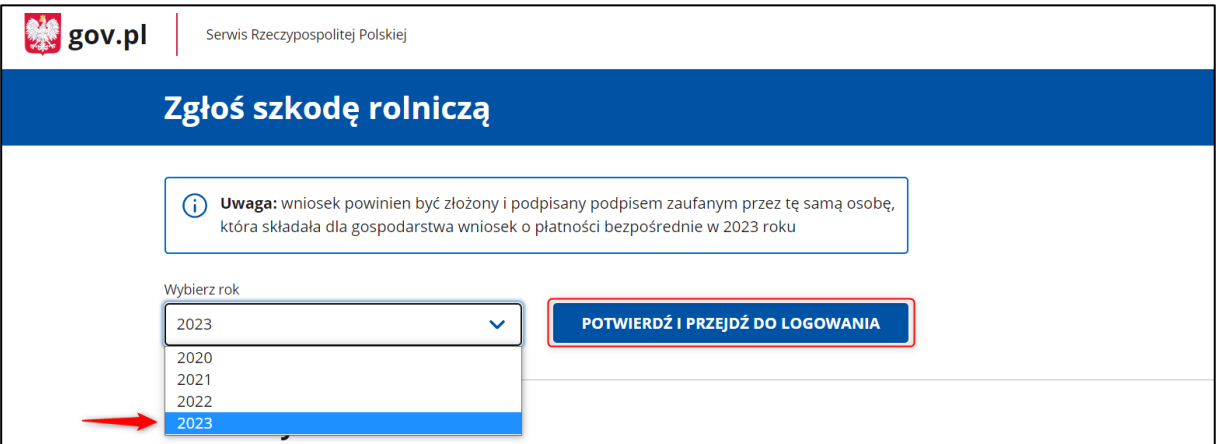

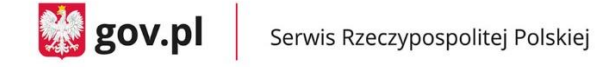

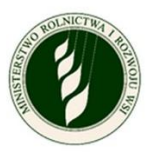

# <span id="page-4-0"></span>**3. Logowanie**

 $\mathbf{r}$ 

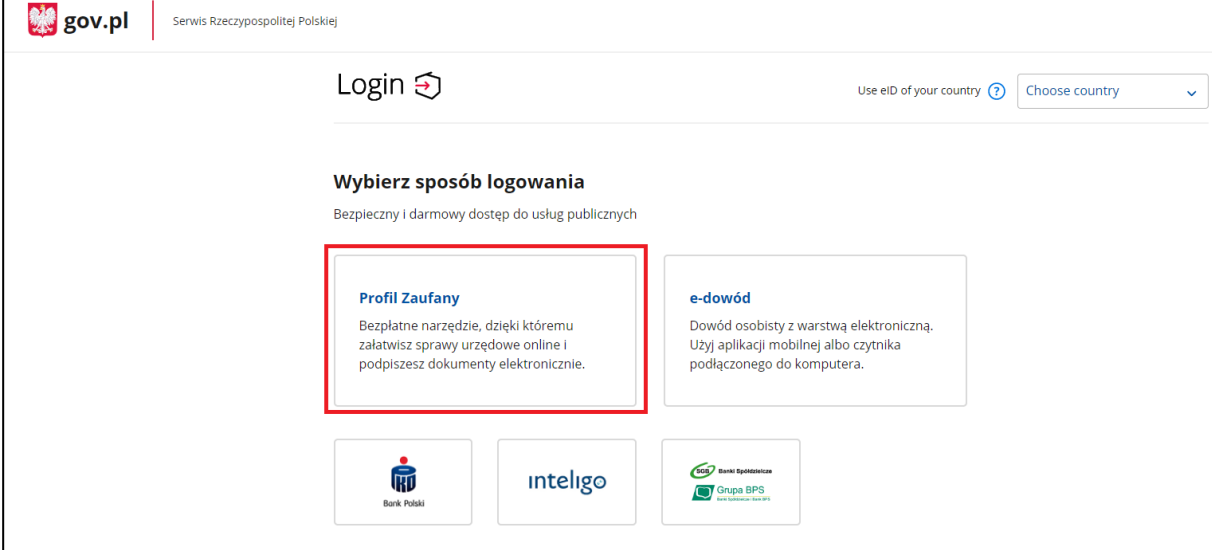

Do aplikacji możesz zalogować się za pomocą **Profilu zaufanego.**

Jeżeli masz Profil zaufany, wprowadź login i hasło i użyj przycisku Zaloguj się lub wybierz logowanie za pomocą banku lub innego dostawcy.

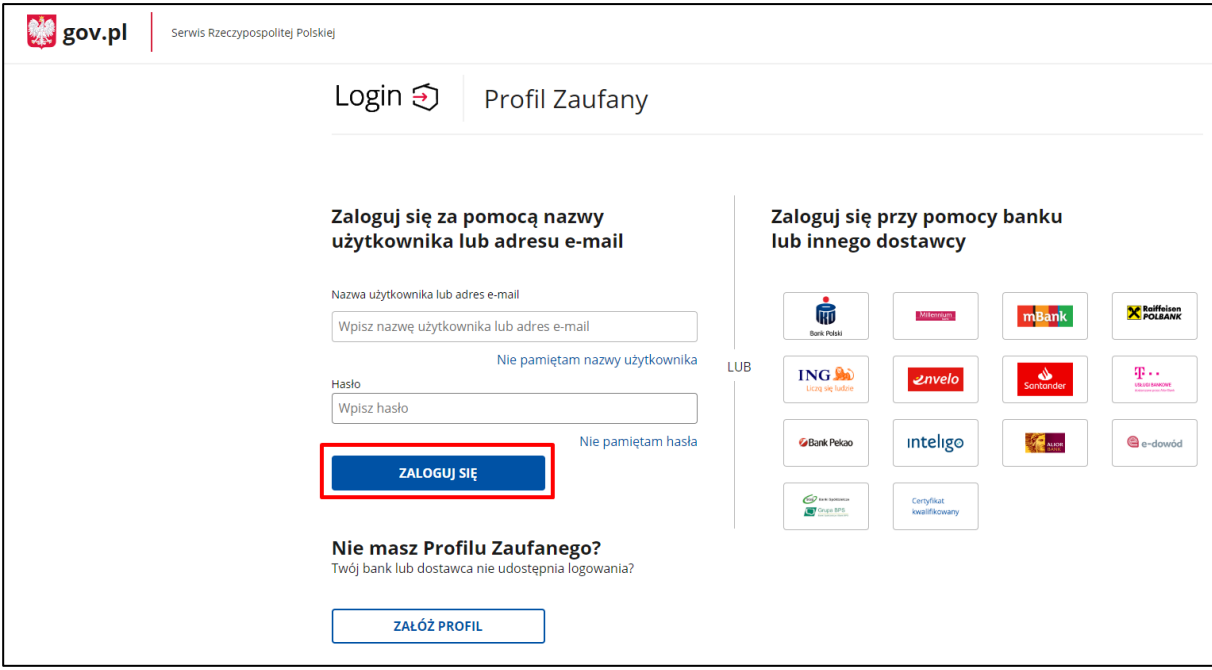

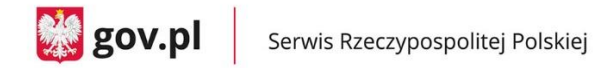

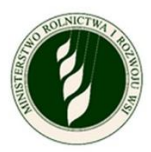

Jeżeli nie masz Profilu zaufanego, to wybierz opcję Załóż profil i załóż profil zaufany.

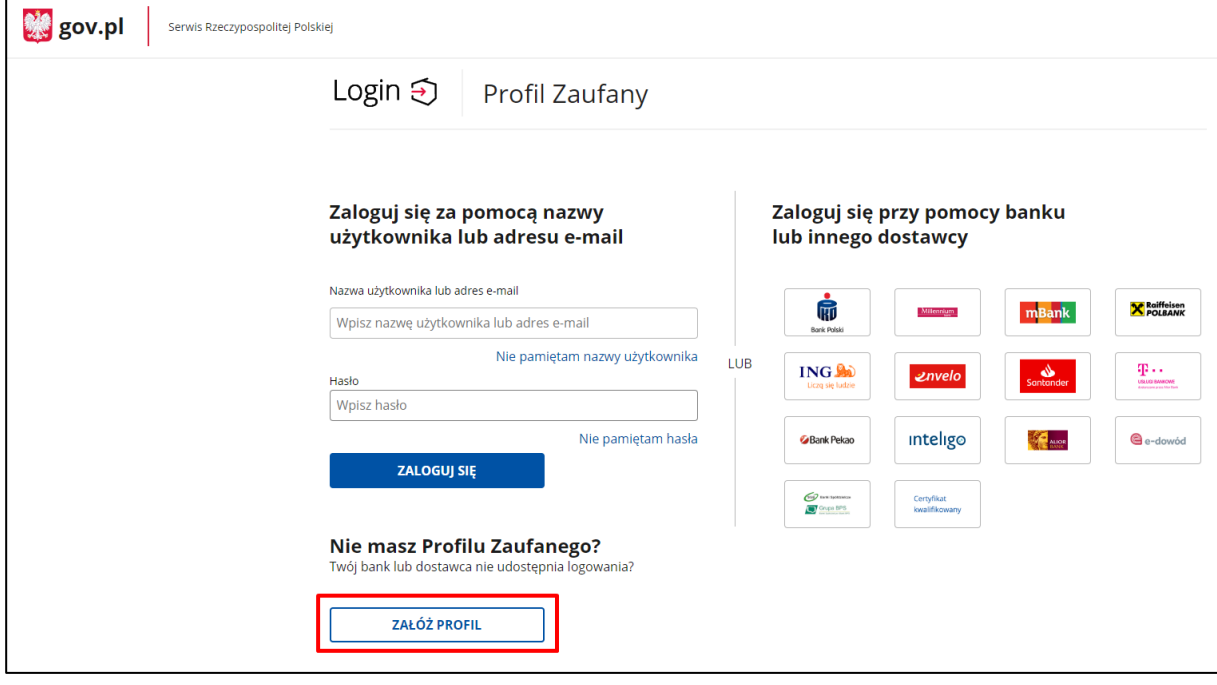

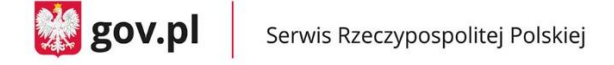

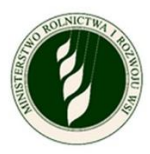

### <span id="page-6-0"></span>**4. Sekcja Informacje o wnioskodawcy**

- a. Po zalogowaniu za ekranie pojawi się Twoje imię, nazwisko oraz numer PESEL.
- b. Uzupełnij dane kontaktowe:
	- numer telefonu (niewymagane)
	- adres e-mail (wymagane).
- c. Zaznacz zgodę na przetwarzanie danych osobowych (wymagane).
- d. Gdy uzupełnisz pola obowiązkowe (oznaczone symbolem \*), kliknij Zatwierdź i przejdź do kolejnego ekranu.

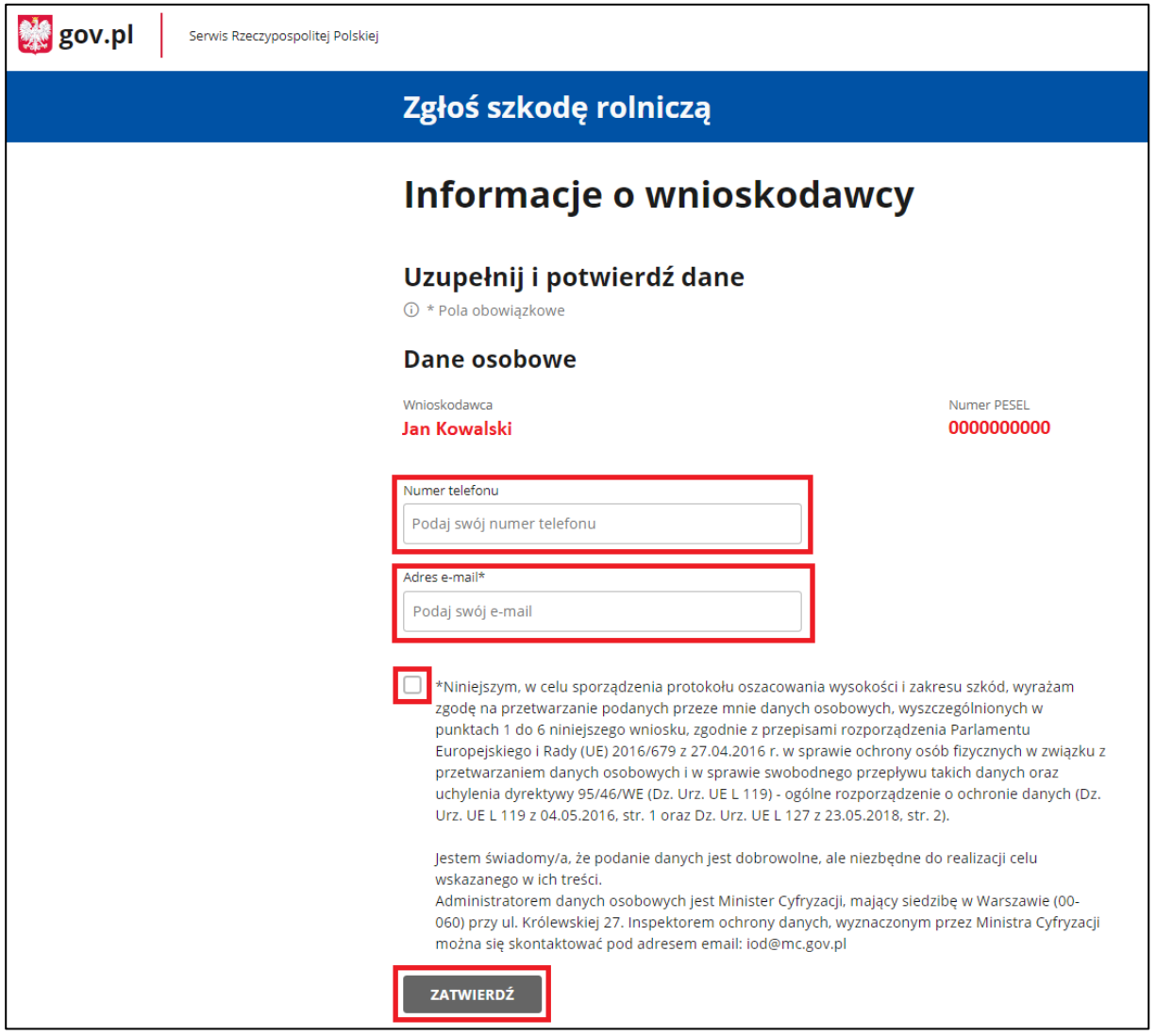

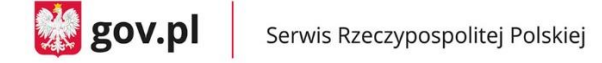

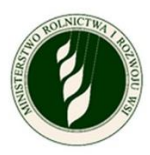

### <span id="page-7-0"></span>**5. Sekcja Importowanie danych**

- a. W tym miejscu zalogujesz się do eWniosek Plus oraz IRZ Plus, aby pobrać listę zgłoszonych przez Ciebie upraw i liczbę zarejestrowanych zwierząt.
- b. Aby się zalogować, wprowadź **login i hasło** te same, których używasz do logowania do eWniosek Plus, i zaznacz zgody na pobranie tych danych.
- c. Proces pobierania danych rozpocznie się, gdy wciśniesz przycisk Zaloguj i pobierz dane.

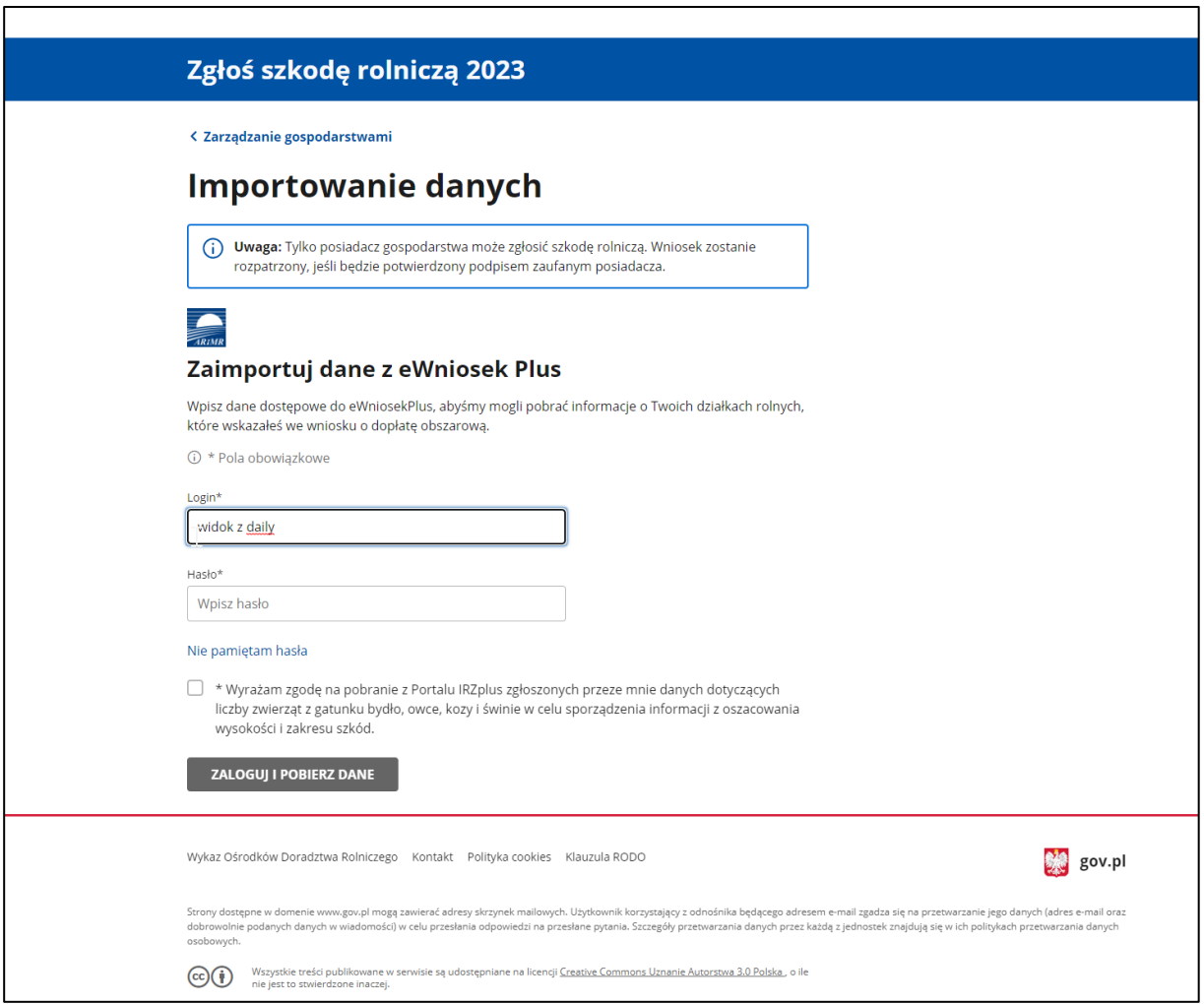

d. Jeżeli proces przebiegnie prawidłowo, na ekranie zobaczysz komunikat o sukcesie. Możesz wcisnąć przycisk Dalej i rozpocząć wypełnianie wniosku.

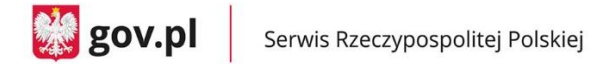

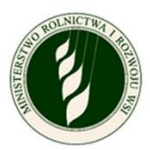

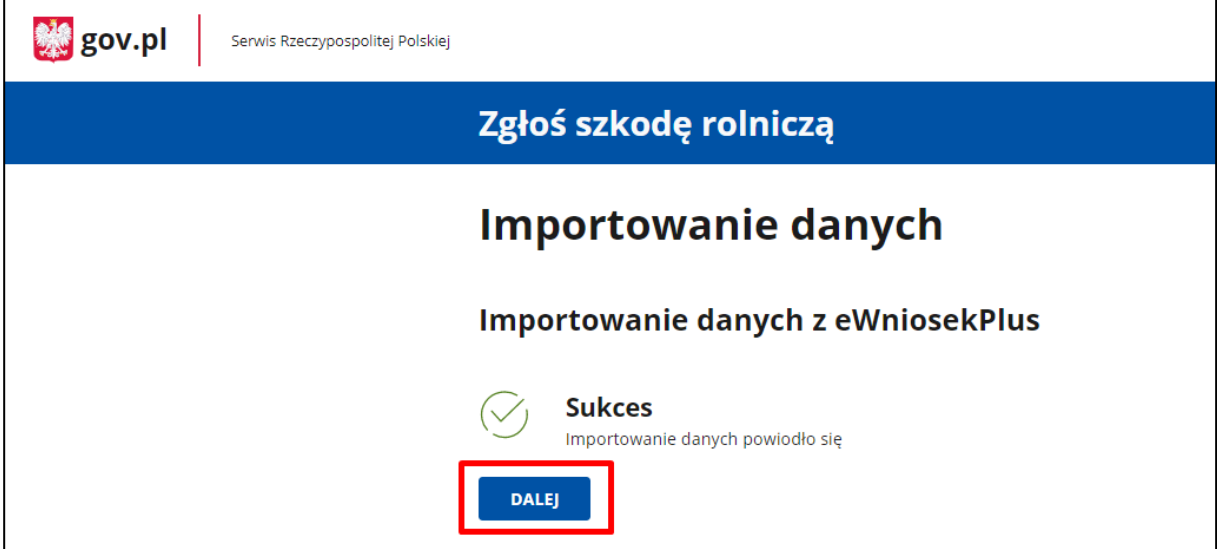

e. Jeżeli proces się nie powiedzie, zobaczysz komunikat z informacją o niepowodzeniu i przycisk Powrót. Kliknij go, aby poprawić dane i ponownie się zalogować.

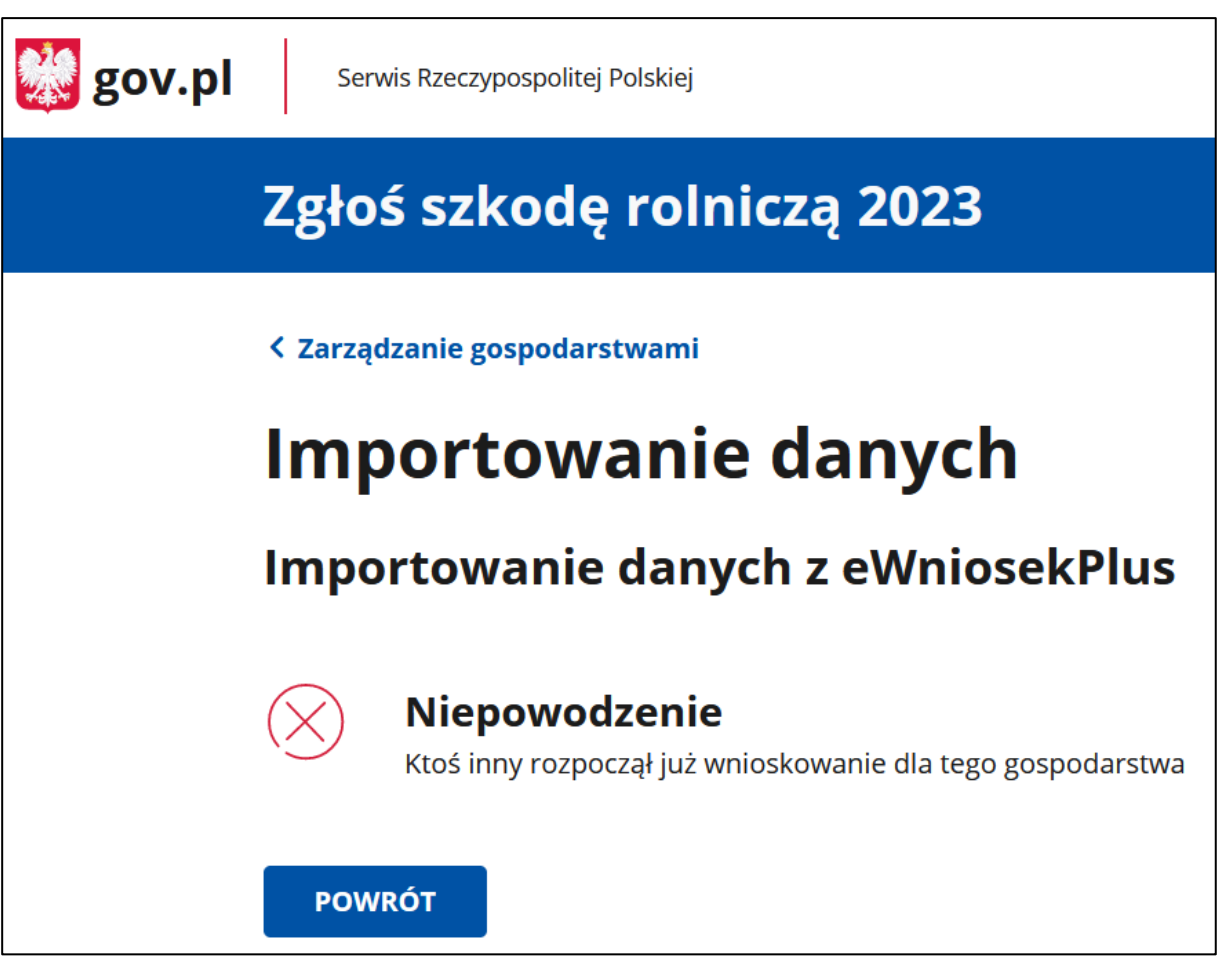

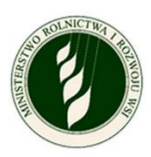

# <span id="page-9-0"></span>**6.Informacje o gospodarstwie**

Na ekranie wyświetlą się dwie sekcje:

- a. W sekcji **Dane producenta rolnego** zobaczysz numer identyfikacyjny producenta rolnego, pod którym musisz wskazać, czy składasz wniosek jako osoba fizyczna czy prowadzisz gospodarstwo jako osoba prawna, spółka cywilna lub jednostka organizacyjna nieposiadająca osobowości prawnej:
	- Jeżeli wybierzesz opcję **osoba fizyczna,** to w polach imię i nazwisko producenta rolnego oraz PESEL pojawią się dane z Profilu zaufanego.

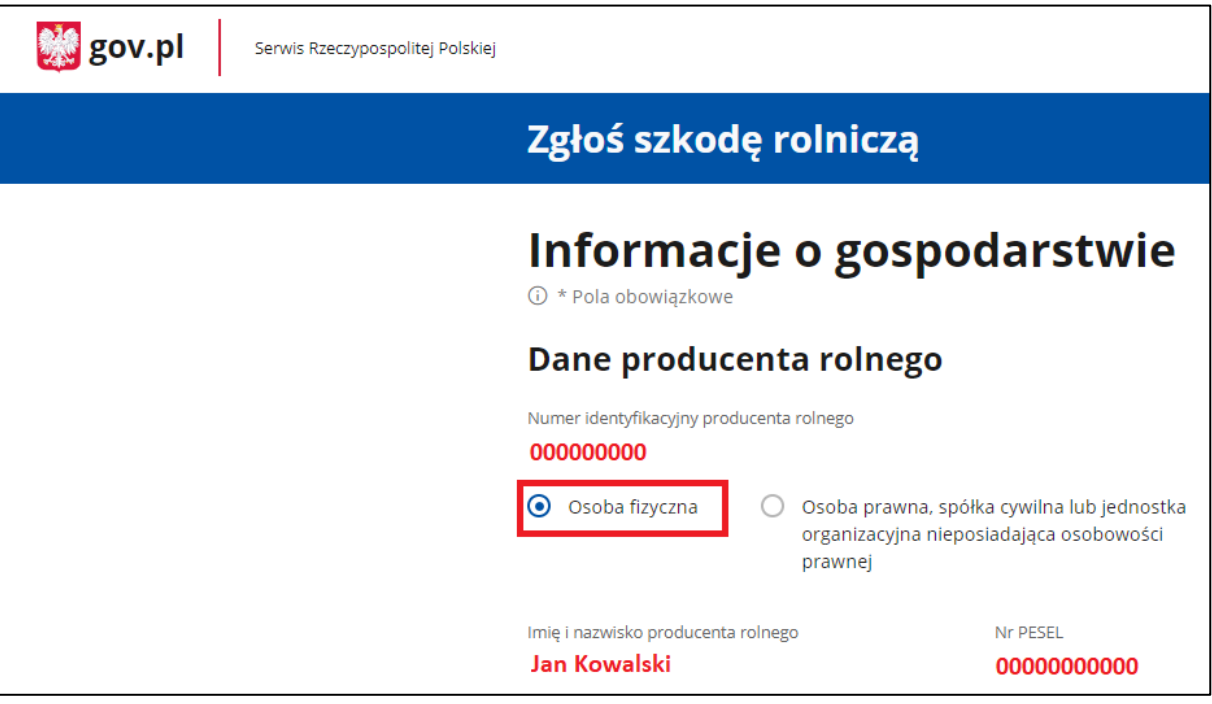

• Jeżeli wybierzesz opcję **osoba prawna, spółka cywilna lub jednostka organizacyjna nieposiadająca osobowości prawnej**, wpisz nazwę producenta rolnego oraz NIP.

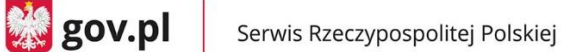

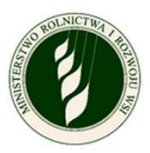

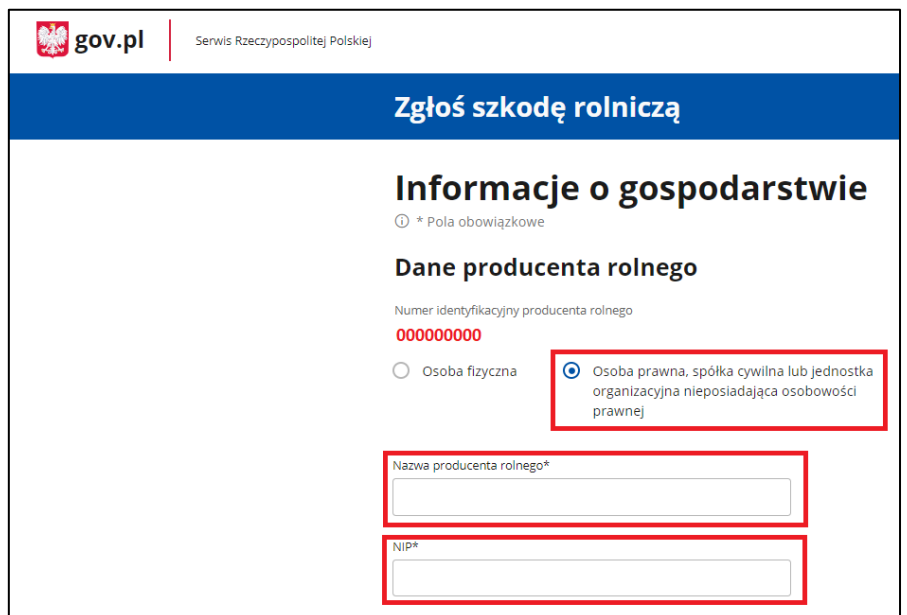

- b. W sekcji **Siedziba gospodarstwa rolnego** musisz (niezależnie od wyboru w sekcji Dane producenta rolnego) wprowadzić adres siedziby swojego gospodarstwa. Uzupełnij pola:
	- Województwo do wyboru z listy
	- Powiat do wyboru z listy
	- Gmina do wyboru z listy
	- Miejscowość do wpisania
	- Ulica do wpisania
	- Numer do wpisania
	- Kod pocztowy do wpisania
	- Poczta do wpisania.
- c. Gdy uzupełnisz pola obowiązkowe (oznaczone symbolem \*) kliknij Zatwierdź i przejdź do kolejnego ekranu.

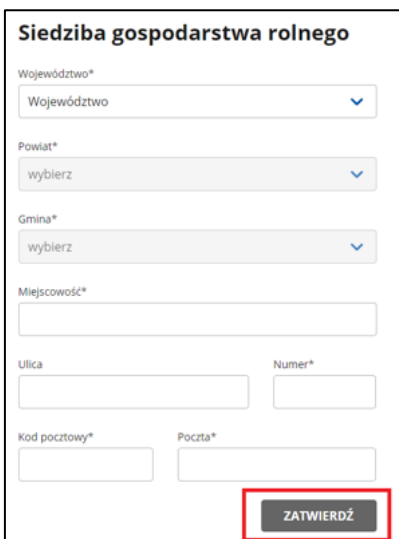

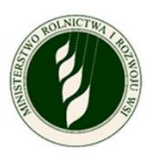

# <span id="page-11-0"></span>**7.Wniosek o oszacowanie szkód w wyniku suszy w gospodarstwie rolnym**

- a. Na górze zobaczysz część informacyjną:
	- **Wnioskodawca**:
		- o Imię i nazwisko lub nazwa producenta rolnego
		- o Numer telefonu
		- o Adres e-mail
		- o Edytuj dane wnioskodawcy tutaj możesz zaktualizować dane kontaktowe
	- **Numer identyfikacyjny producenta rolnego:**
		- o Miasto i województwo, w którym położone jest gospodarstwo
		- $\circ$  Edytuj dane gospodarstwa tutaj możesz zmienić typ podmiotu, w imieniu którego składasz wniosek (osoba fizyczna/osoba prawna) i edytować adres siedziby gospodarstwa.
- b. W dalszej części ekranu znajdziesz sekcje ponumerowane od 1 do 4 trzeba je uzupełnić. Każda z nich opisana będzie oddzielnie w dalszej części instrukcji.
	- **Informacje o uprawach i szkodach w wyniku suszy** jeżeli masz działki lub uprawy, to w tej sekcji uzupełnij informacje o nich i oznacz, które tereny są dotknięte suszą (wymagane, jeżeli w eWniosek Plus masz zgłoszone uprawy).
	- **Informacje o produkcji zwierzęcej** w tej sekcji deklarujesz, czy masz produkcję zwierzęcą i jeżeli tak, to wprowadź szczegółowe informacje o niej (wymagane).
	- **Informacje o ubezpieczeniu** ‒ w tej sekcji deklarujesz, czy w dniu wystąpienia szkód Twoje gospodarstwo było ubezpieczone, i jeżeli tak, to dołącz odpowiednią dokumentację (wymagane).
	- **Podgląd i wysyłka wniosku** w tej sekcji możesz podejrzeć swój wniosek (wszystkie podane do tej pory informacje) i pobrać plik PDF z jego zawartością. Jest to ostatni krok, który pozwoli Ci podpisać i wysłać wniosek.

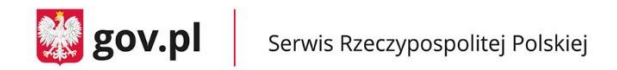

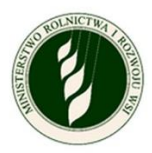

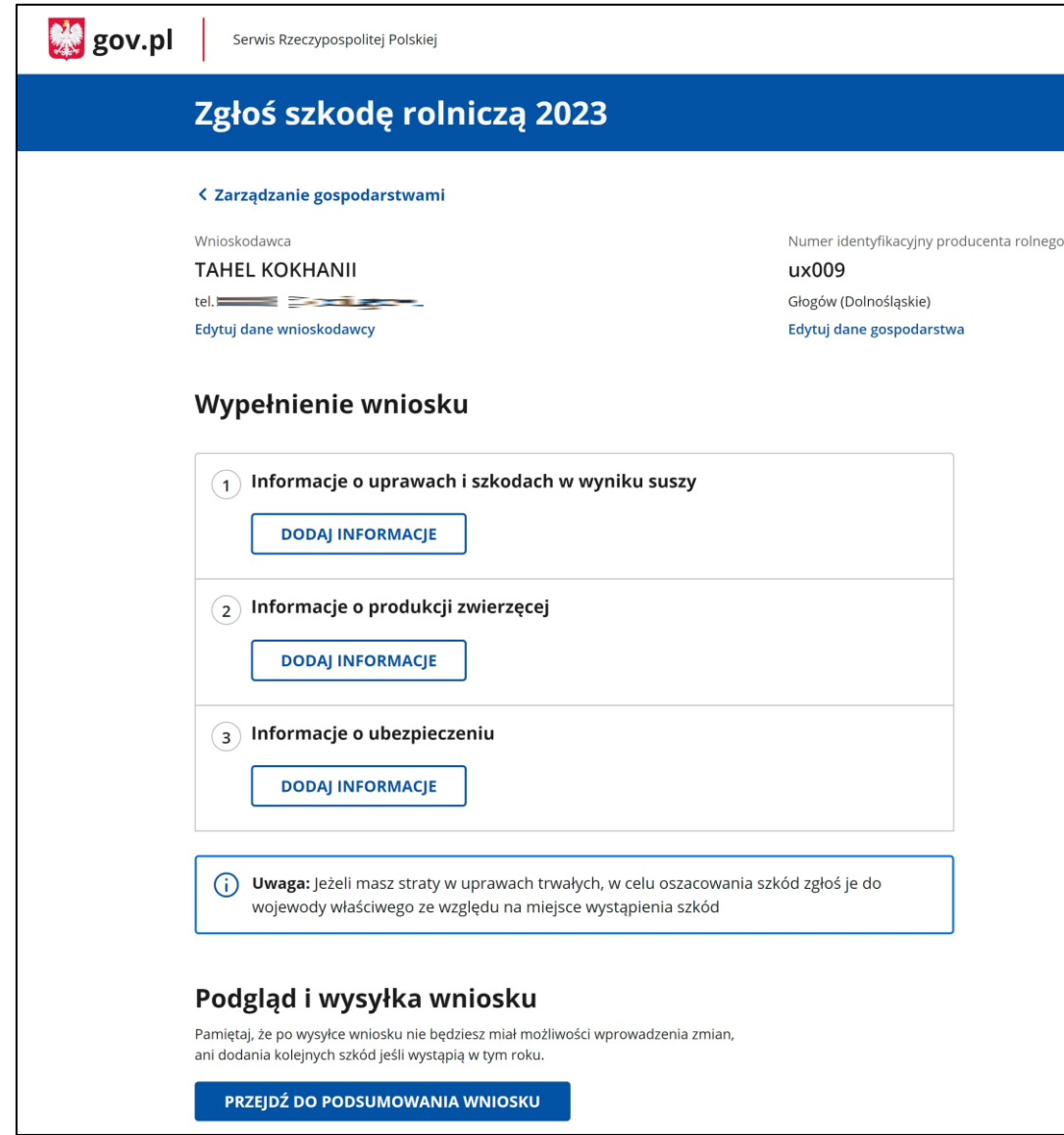

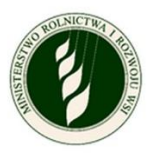

# <span id="page-13-0"></span>**8.Informacje o uprawach i szkodach w wyniku suszy**

#### a. **Informacje o uprawach i szkodach w wyniku suszy**

W tej sekcji pojawi się lista działek/upraw, którą zgłosiłeś(-aś) w eWniosek Plus. Zgodnie z instrukcją na górze ekranu – działki z symbolem folderu **□** wymagają **wyodrębnienia** – rozpisania na szczegółowe grupy upraw.

#### **UWAGA – wszystkie działki muszą być wyodrębnione do 100% powierzchni – zarówno te, na których wystapiła susza, jak i te bez strat.**

Nad listą działek znajduje się także rozwijane menu Filtruj, za pomocą którego możesz zawęzić listę przeglądanych działek/upraw.

W prawym dolnym rogu znajdują się przyciski do zmiany **liczby wyświetlanych wierszy** na ekranie. Jeśli masz dużo działek, wyświetlą się one na kilku stronach, które możesz przeglądać za pomocą **strzałek** na dole ekranu.

#### **UWAGA – opcje te są dostępne na każdym poziomie rozpisywania upraw, na którym znajduje się lista.**

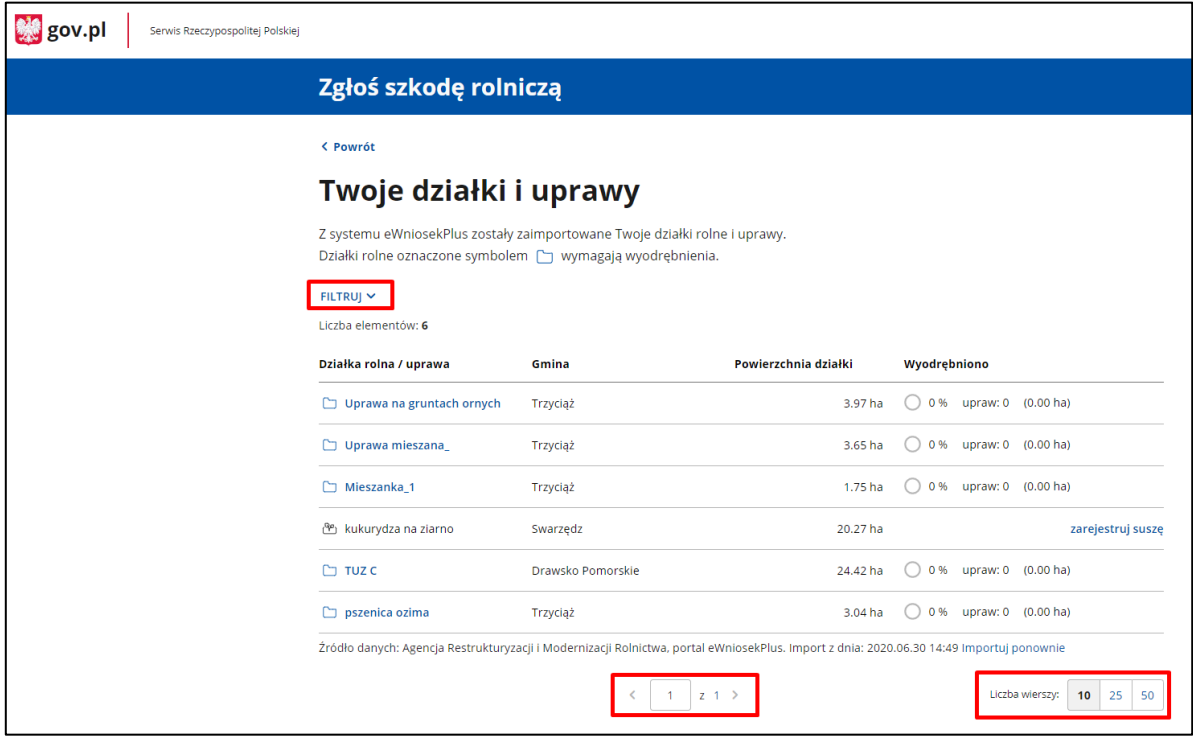

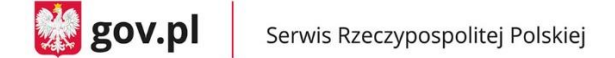

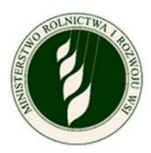

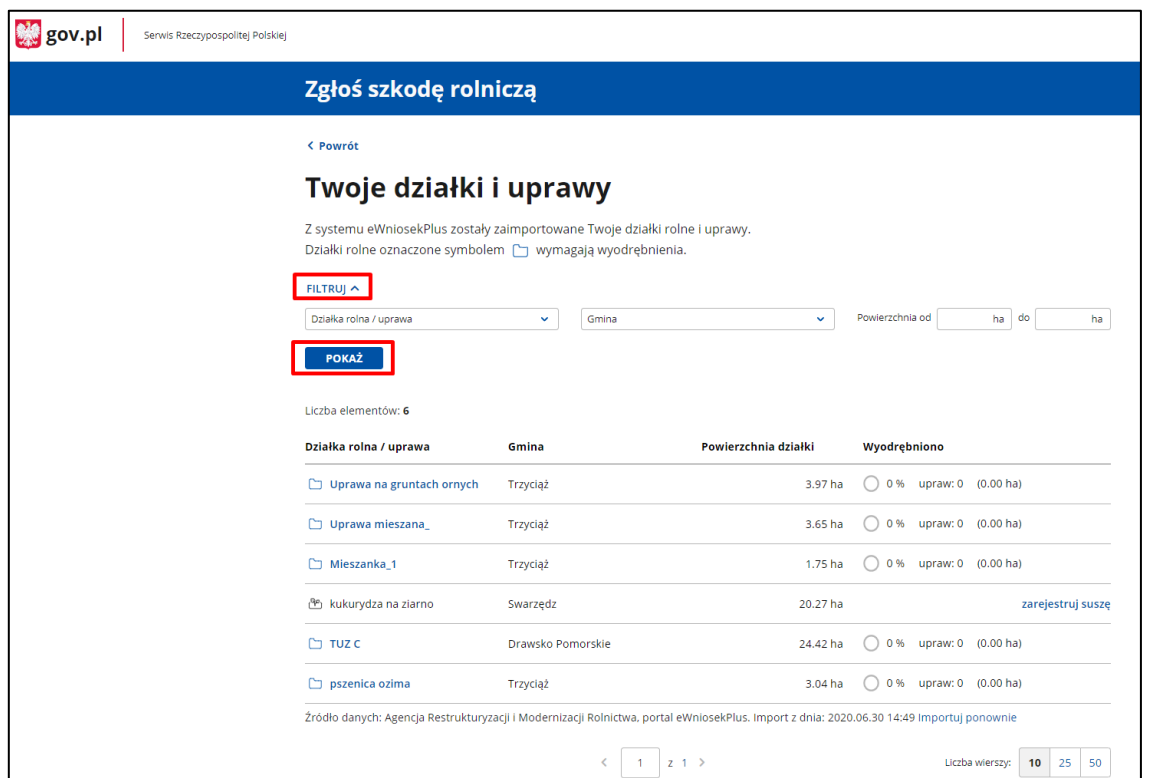

- b. W informacjach o działkach i uprawach możesz mieć trzy rodzaje **upraw ornych** do uzupełnienia.
	- **Uprawa, która nie wymaga wyodrębnienia** bez ikony folderu  $\Box$ , a za to z ikoną rośliny  $\Box$ , która oznacza uprawę bez zarejestrowanej suszy, gminą, w której jest położona, powierzchnią działki i opcją zarejestruj suszę na końcu wiersza.

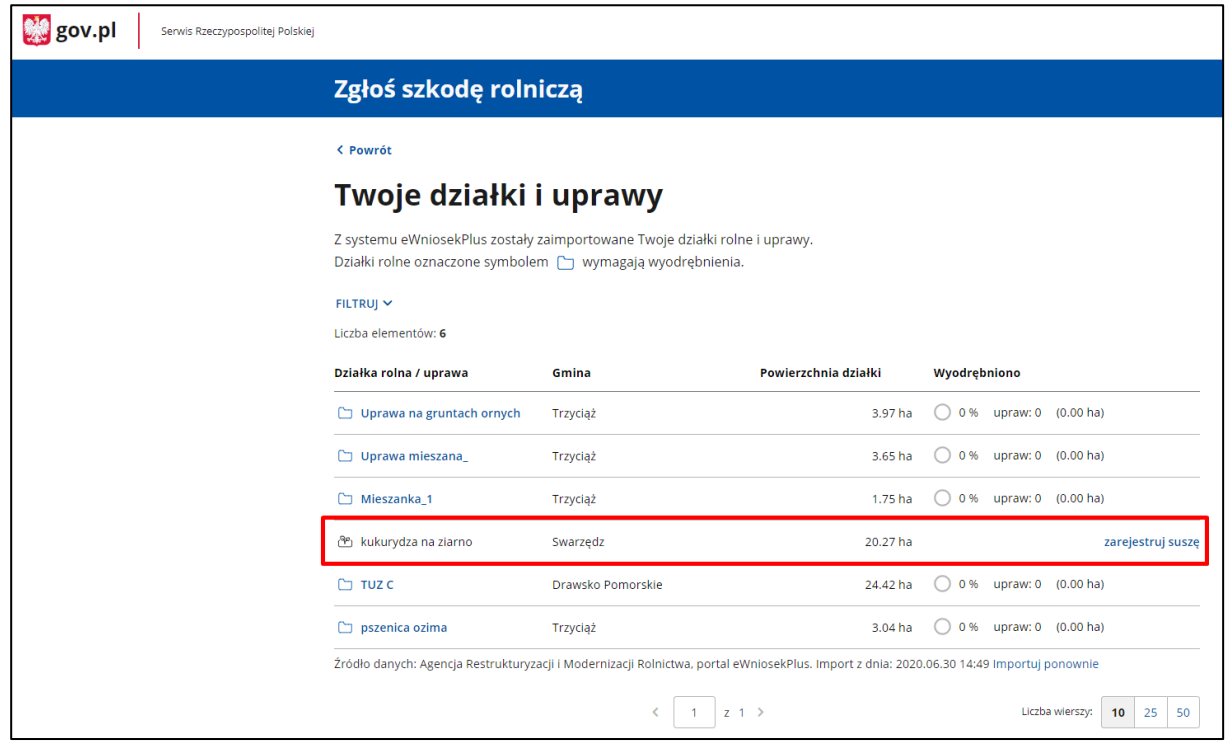

o Gdy klikniesz Zarejestruj suszę, pojawi się okno ze szczegółami uprawy.

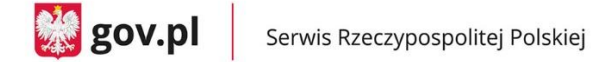

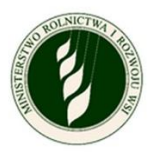

#### o W szczegółach uprawy domyślnie oznaczone jest Uprawa nie została dotknięta suszą.

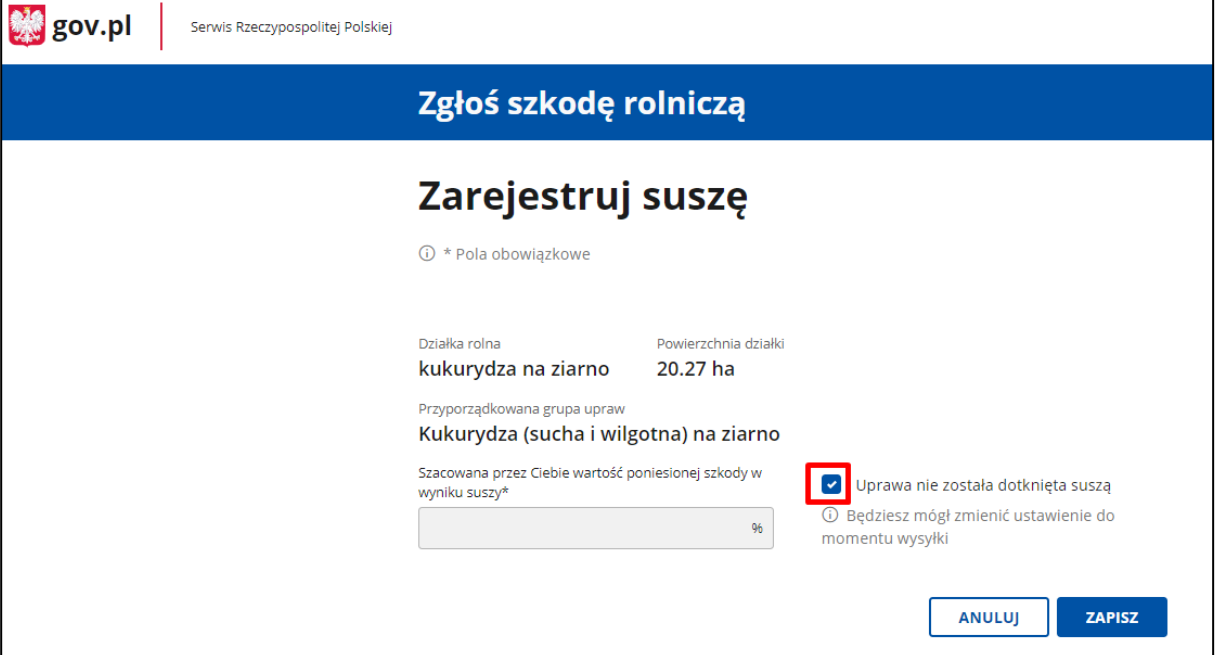

o Jeśli odznaczysz to pole, pojawi się pole Szacowana przez Ciebie wartość poniesionej szkody w wyniku suszy (wartość procentowa), w którym możesz wprowadzić dane. Zobaczysz też link Dodaj zdjęcie uprawy.

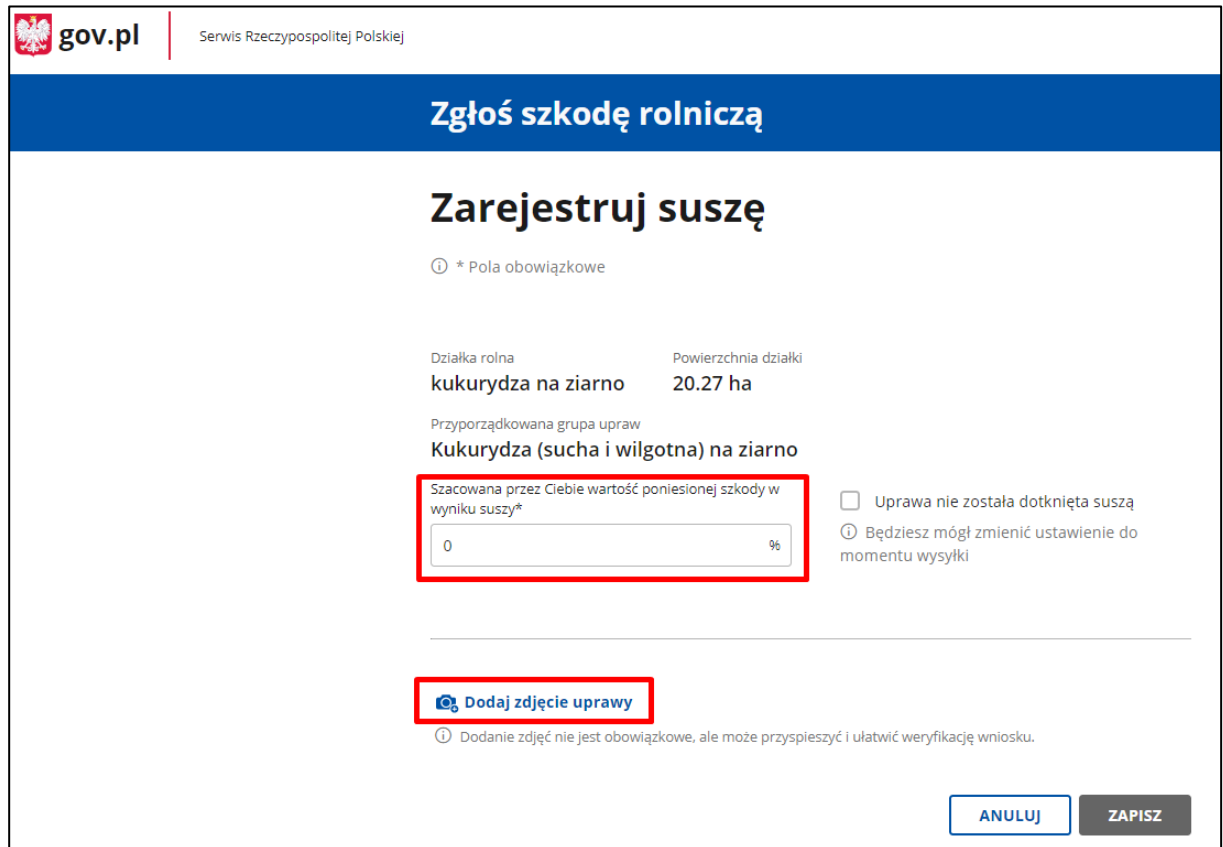

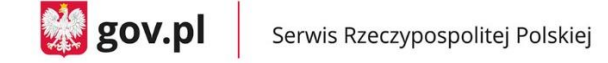

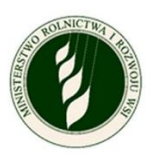

o Gdy klikniesz w **Dodaj zdjęcie uprawy,** pojawi się pole, w którym możesz dodać zdjęcie. Możesz załączyć maksymalnie 5 plików (.jpg, .png), a każdy z nich może mieć rozmiar maksymalnie 5MB. Dodanie zdjęcia nie jest obowiązkowe.

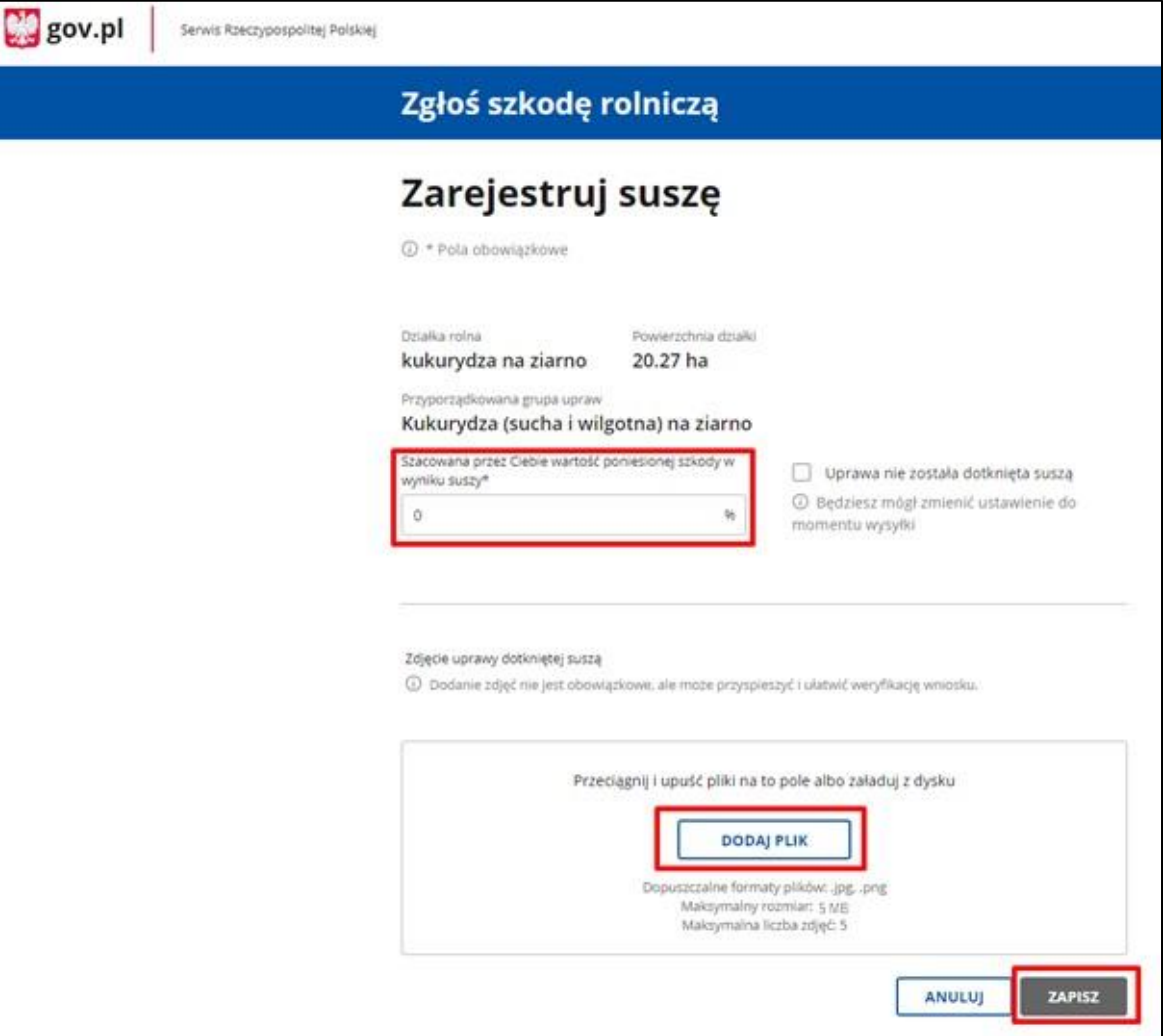

- o Gdy wypełnisz odpowiednie pola, kliknij Zapisz.
- o Gdy zarejestrujesz suszę, zmieni się ikona przy tym wierszu na liście działek/upraw na ikonę z przekreśloną kroplą (b. a obok pojawi się informacja o szacowanej wartości strat. Pojawi się też informacja, czy do tej uprawy dodano zdjęcia (ikona aparatu z niebieskim ptaszkiem)  $\Omega$  czy nie (ikona aparatu z szarym krzyżykiem)  $\Omega$ .
- o Na końcu wiersza znajdziesz opcję Edytuj możesz edytować dane do momentu podpisania i wysyłki wniosku.

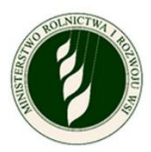

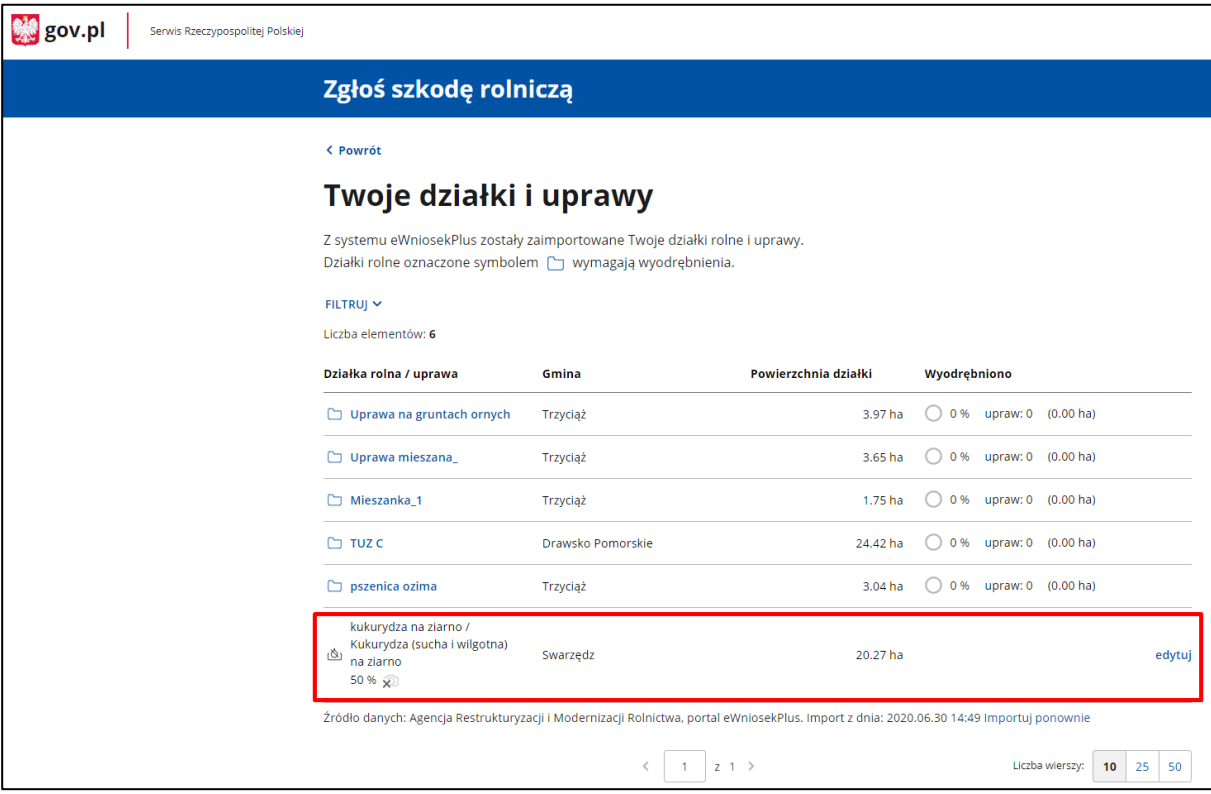

• **Uprawa wymagająca wyodrębnienia grup upraw –** przedstawiona jest z ikoną folderu , gminą, w której jest położona, powierzchnią działki i informacją o stanie wyodrębniania: procencie całej działki, który został wyodrębniony, liczbie upraw i powierzchni wyodrębnionych upraw.

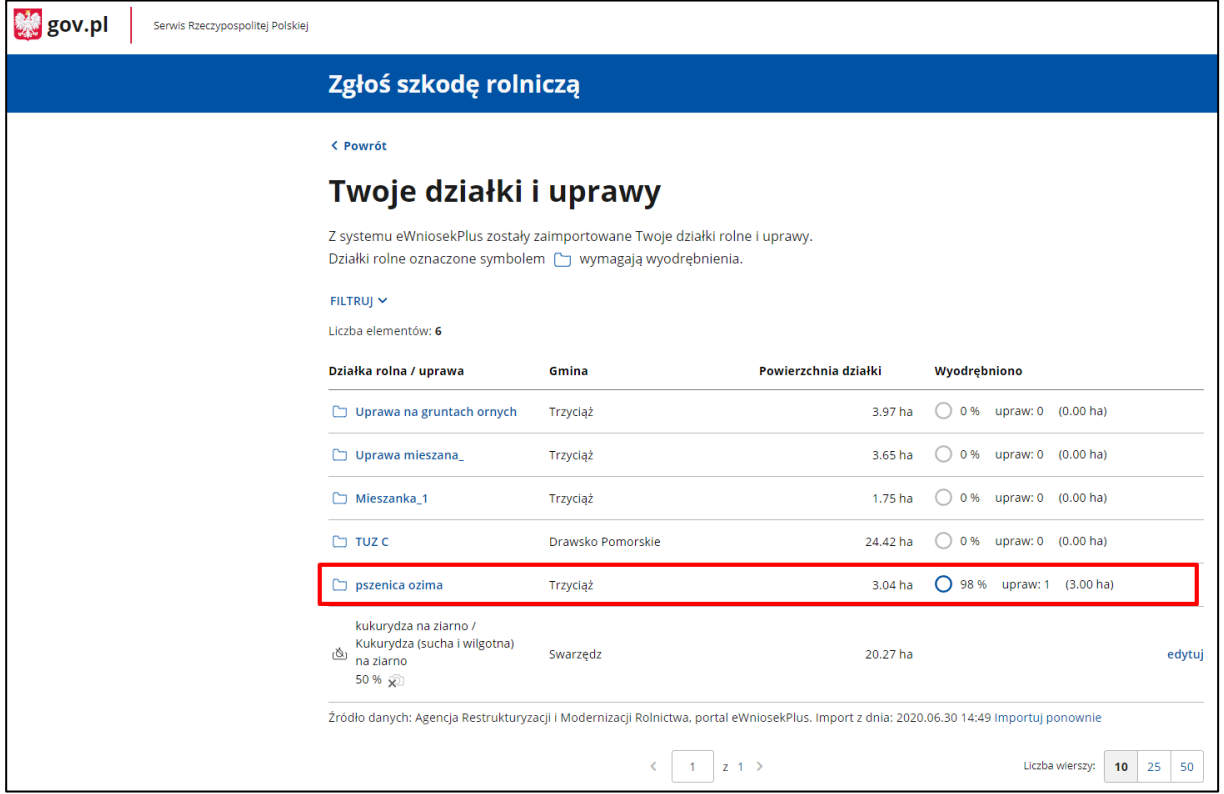

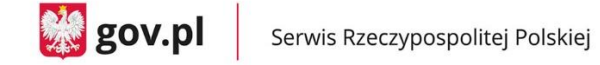

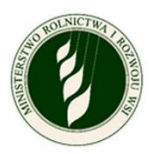

o Kliknij nazwę danej działki, aby otworzyć okno do wyobrębniania upraw. Za pierwszym razem pojawi się tam tylko wiersz z nazwą typu uprawy i opcją wyodrębnij uprawę.

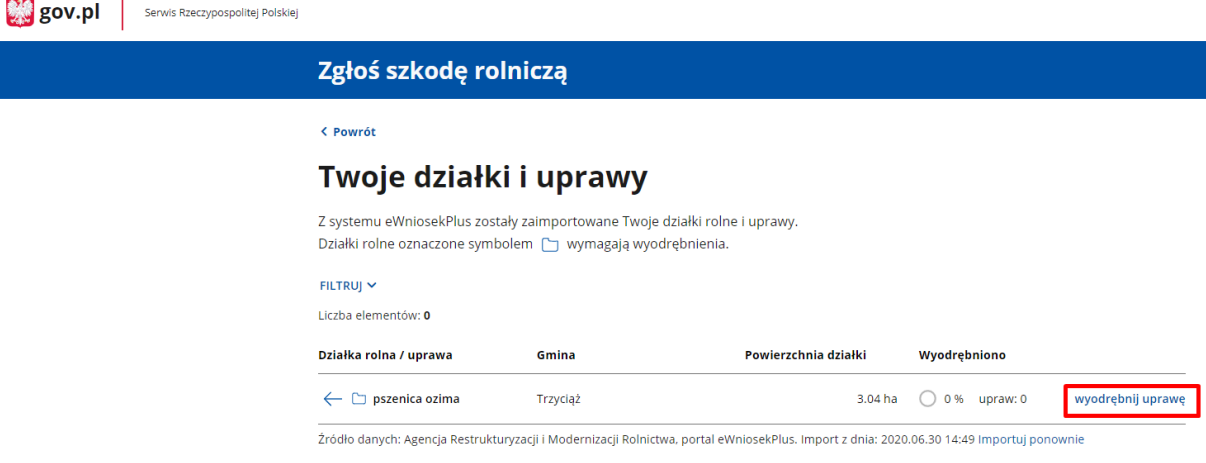

o Kliknij wyodrębnij uprawę i przejdź do kolejnego okna, w którym znajdziesz listę rozwijaną z grupą upraw.

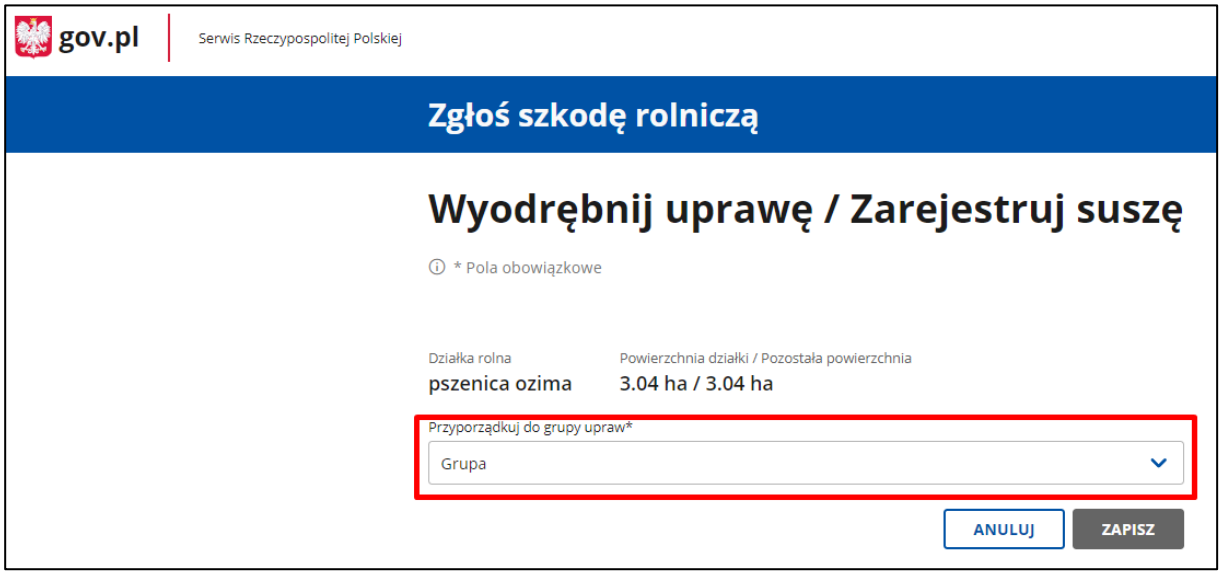

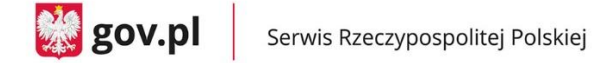

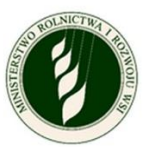

o Rozwiń listę dostępnych grup upraw dla tej działki.

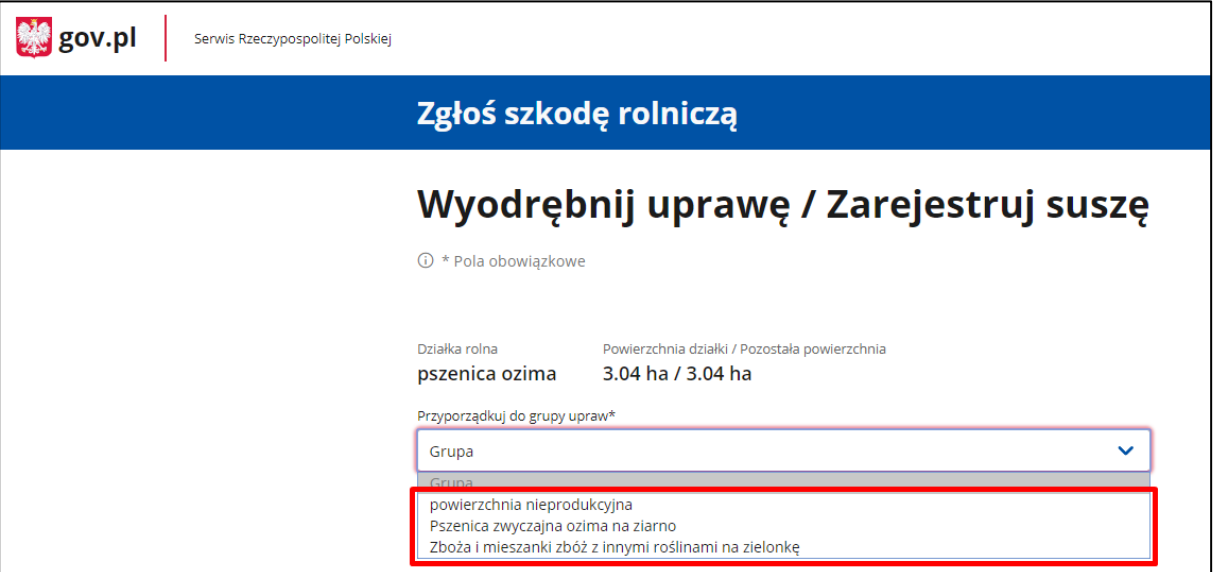

o Gdy wybierzesz odpowiednią grupę upraw, zobaczysz pola do wpisania powierzchni uprawy (cała powierzchnia działki lub odpowiednia jej część, jeżeli jest na niej więcej grup upraw). W przypadku uprawy, która nie wymaga wyodrębniania – pole Uprawa nie została dotknięta suszą lub Szacowana przez Ciebie wartość poniesionej szkody w wyniku suszy.

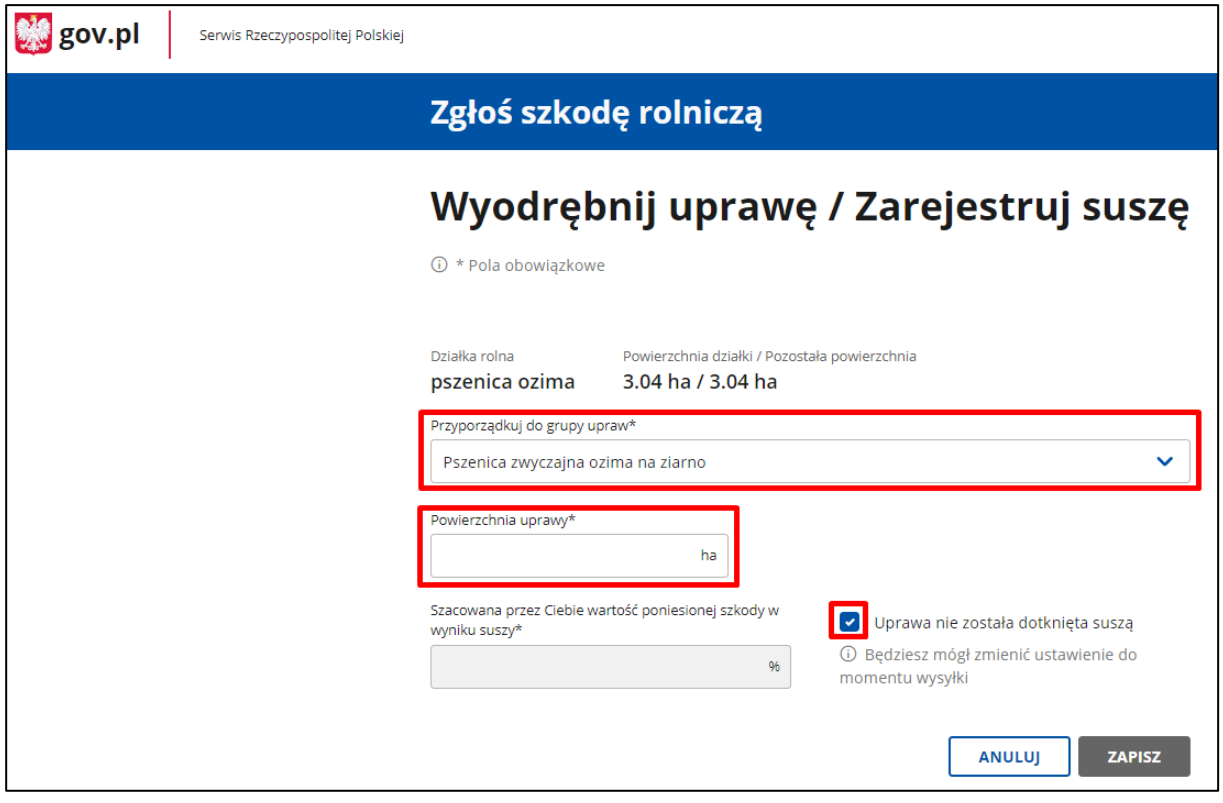

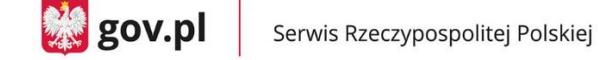

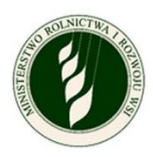

o Gdy uzupełnisz obowiązkowe pola (oznaczone symbolem \*), kliknij Zapisz**.** Wrócisz do poprzedniego ekranu.

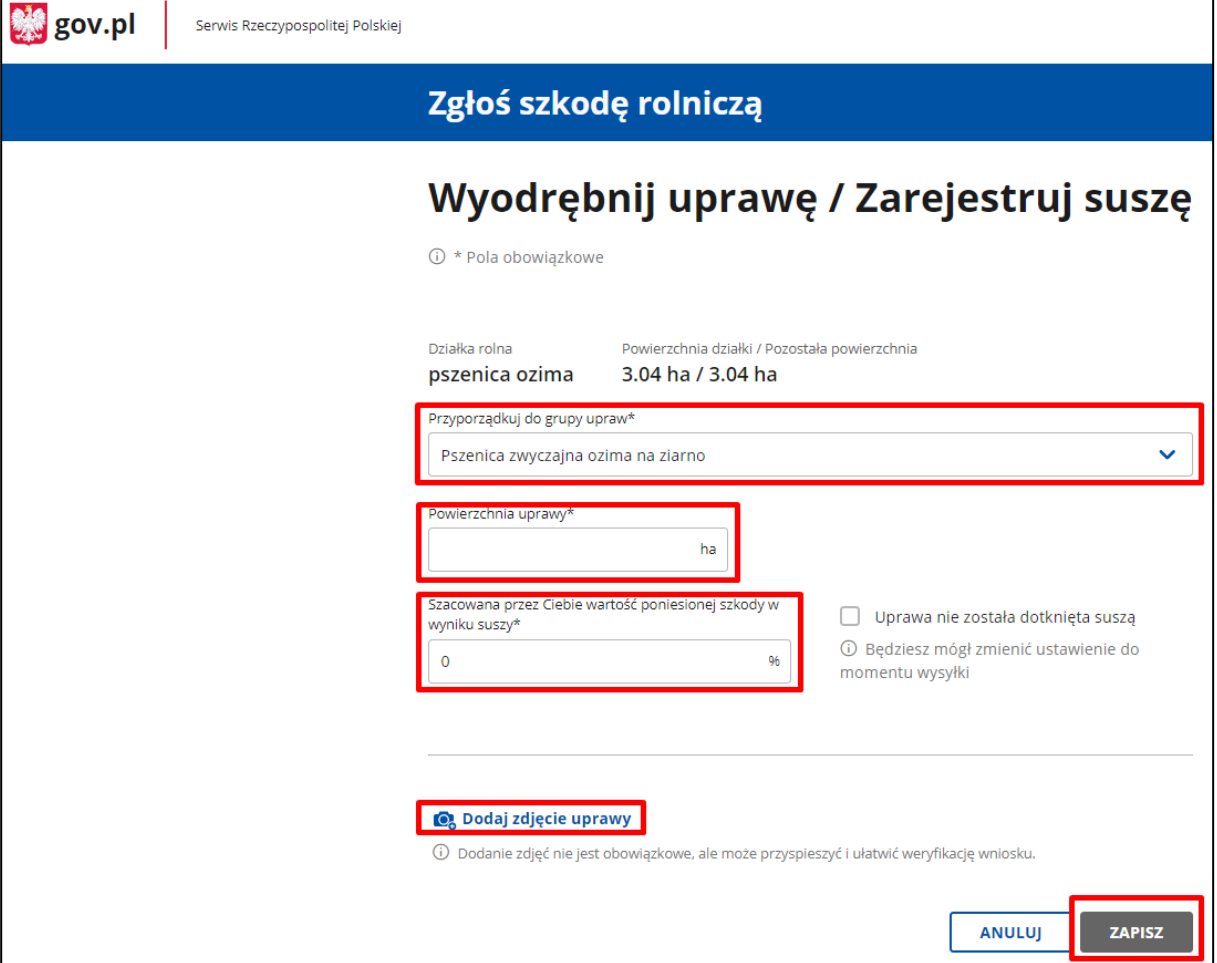

o Gdy wrócisz do ekranu rozpisywania działki, zobaczysz wiersz z wyodrębnioną uprawą. Masz dwie opcje w każdym wierszu: edytuj – kieruje Cię do szczegółów danej uprawy, oraz usuń – usuwa cały wiersz.

Przy wierszu opisującym całą działkę widać, ile procent powierzchni zostało już wyodrębnione, ile upraw zdefiniowano. Znajdziesz też tutaj opcję wyodrębnij uprawę, która pozwala na utworzenie kolejnego wiersza z nową grupą upraw.

**UWAGA – możesz wykorzystać grupę upraw tylko jeden raz w ramach danej działki.**

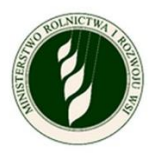

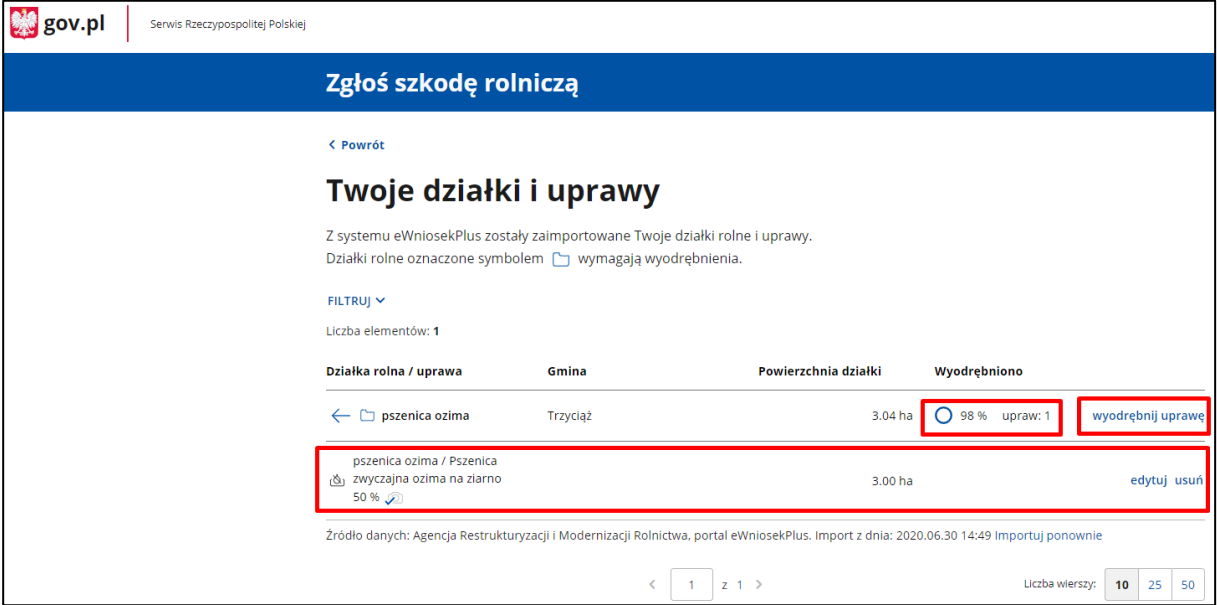

o Z tego poziomu możesz wrócić do listy działek za pomocą strzałki przy nazwie typu uprawy lub do menu głównego za pomocą linku Powrót**.**

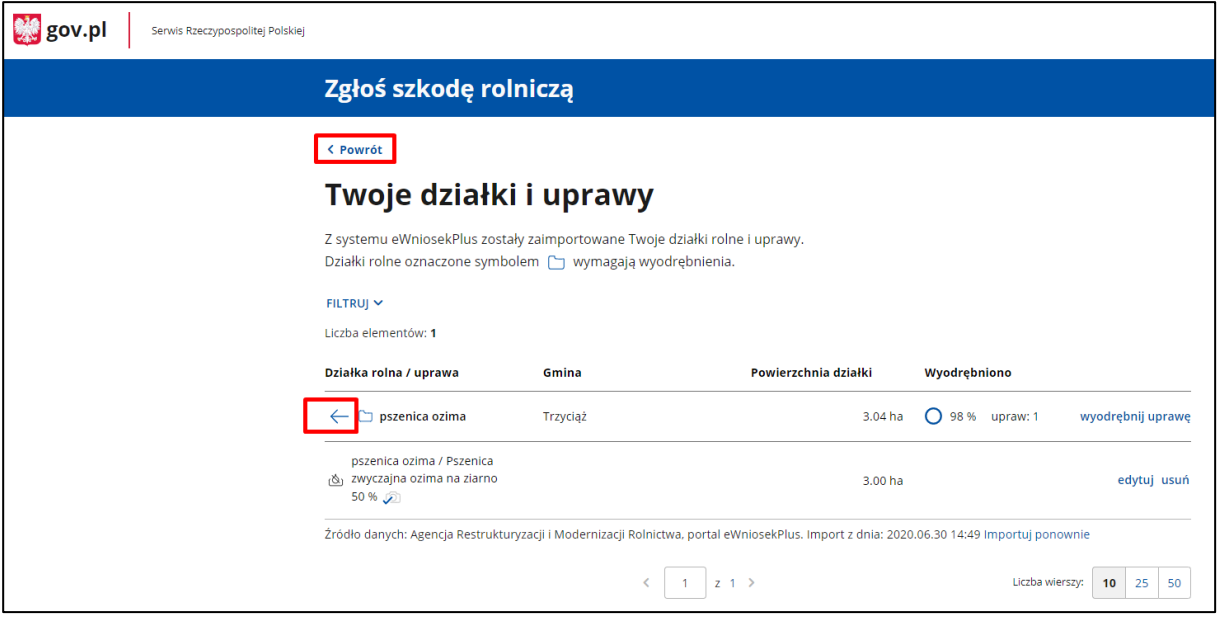

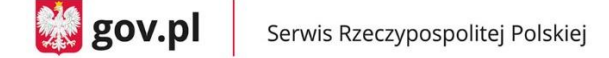

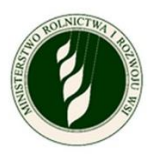

• **Uprawa, która wymaga wyodrębnienia typów upraw i grup upraw –** przedstawiona jest z ikoną  $\Box$ , gminą, w której jest położona, powierzchnią działki i informacją o stanie wyodrębniania: procencie całej działki, który został wyodrębniony, liczbie upraw i powierzchni wyodrębnionych upraw.

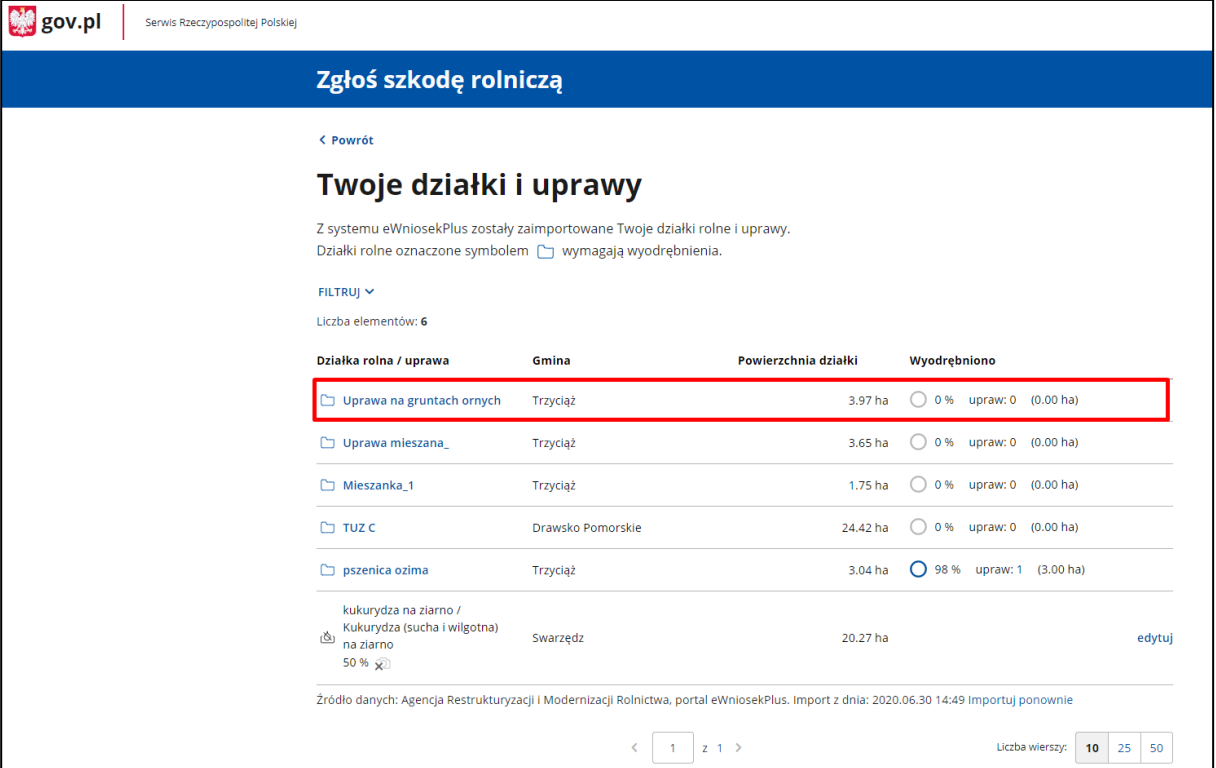

o Gdy klikniesz w nazwę danej działki, otworzy się okno do wyobrębniania uprawZa pierwszym razem pojawi się tam tylko wiersz z nazwą typu uprawy i opcją wyodrębnij uprawę**.**

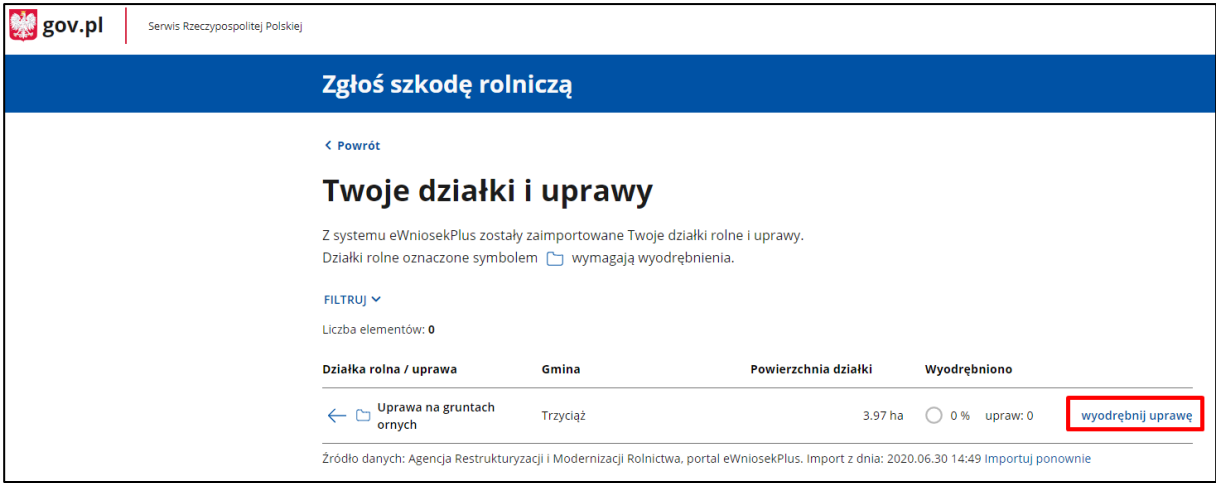

o Gdy klikniesz wyodrębnij uprawę**,** przejdziesz do kolejnego okna, w którym znajdziesz listę rozwijaną z typami upraw.

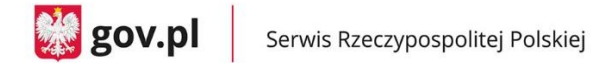

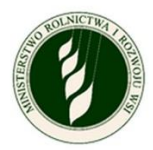

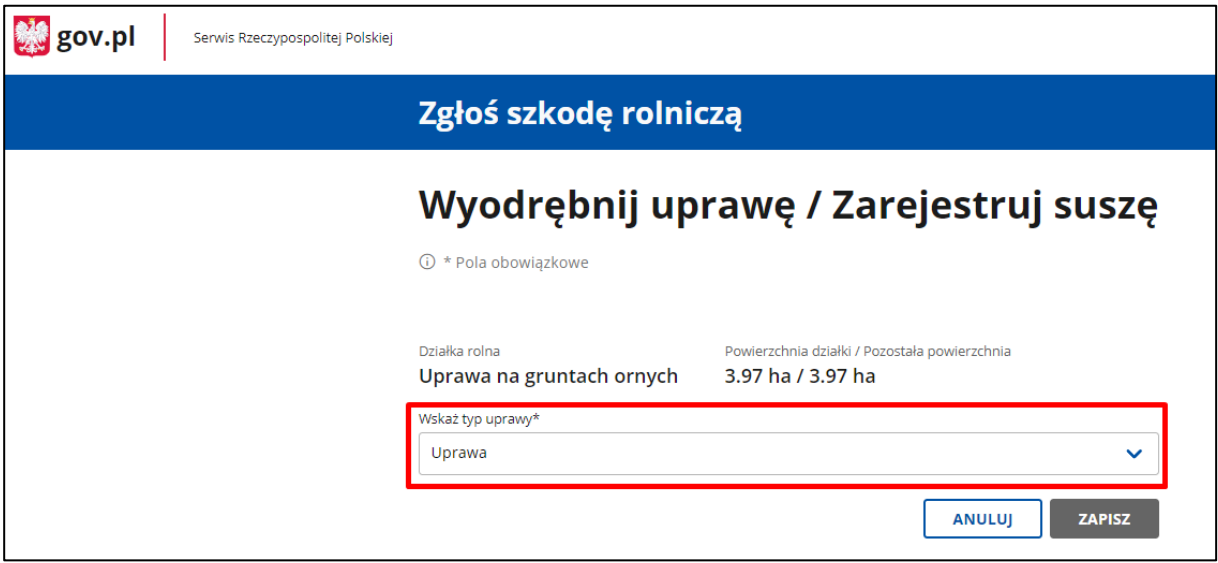

o Kliknij pole, aby rozwinąć dostępne typy upraw dla tej działki. Listę możesz przewijać za pomocą suwaka po prawej stronie ekranu lub wpisać nazwę typu uprawy do wyszukiwarki.

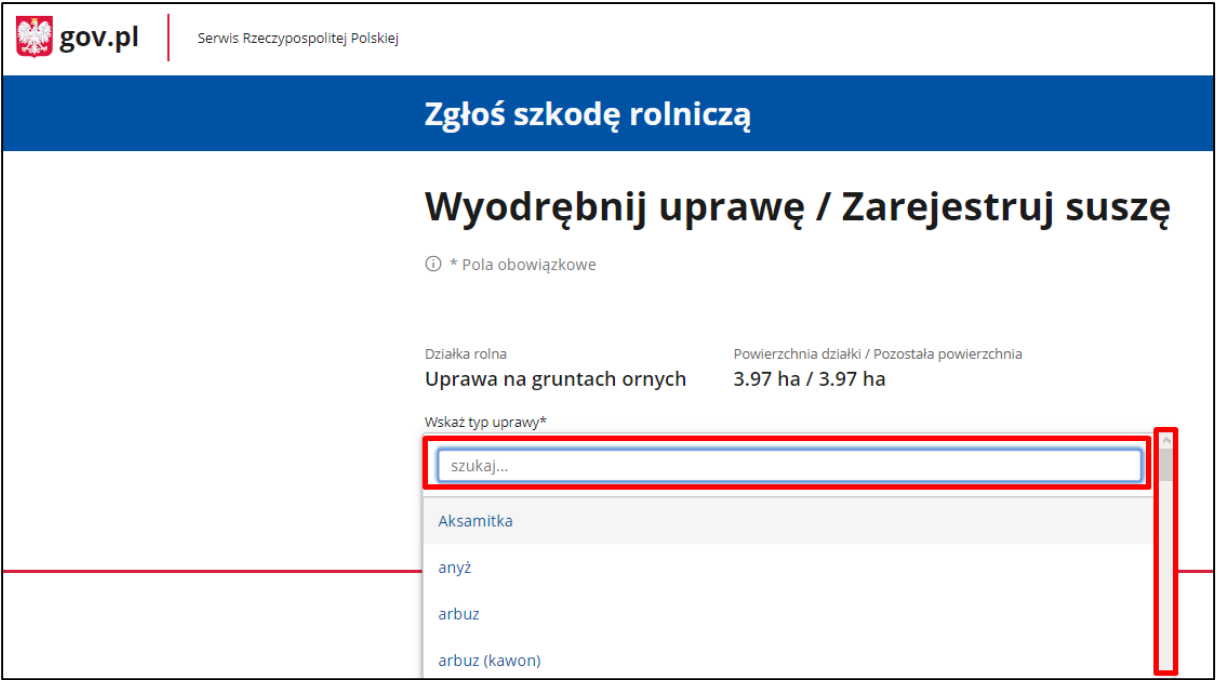

o Wybierz typ uprawy. Zobaczysz kolejną listę rozwijaną – grupę upraw. Wybierz odpowiednią wartość z listy.

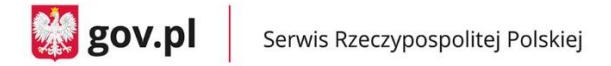

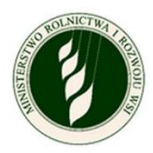

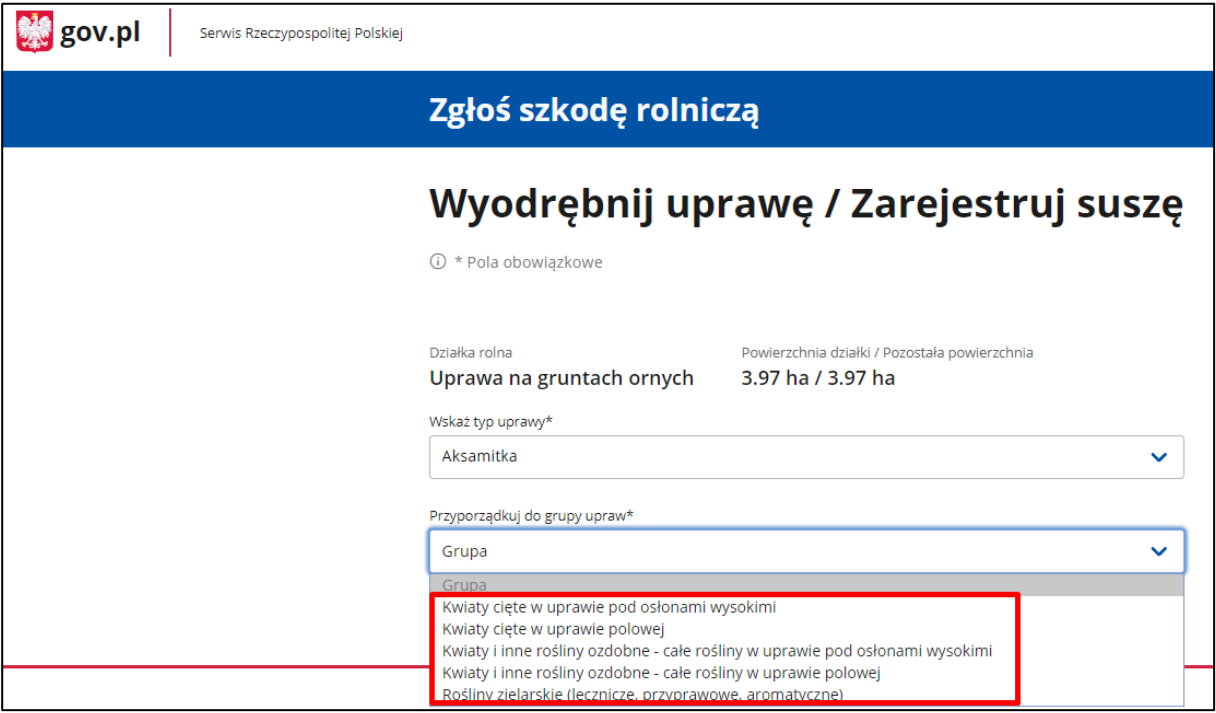

o Wybierz **grupę upraw.** Zobaczysz pola do wpisania powierzchni uprawy (cała powierzchnia działki lub odpowiednia jej część, jeżeli jest na niej więcej grup upraw) oraz pola Uprawa nie została dotknięta suszą lub Szacowana przez Ciebie wartość poniesionej szkody w wyniku suszy do wpisania wartości procentowej.

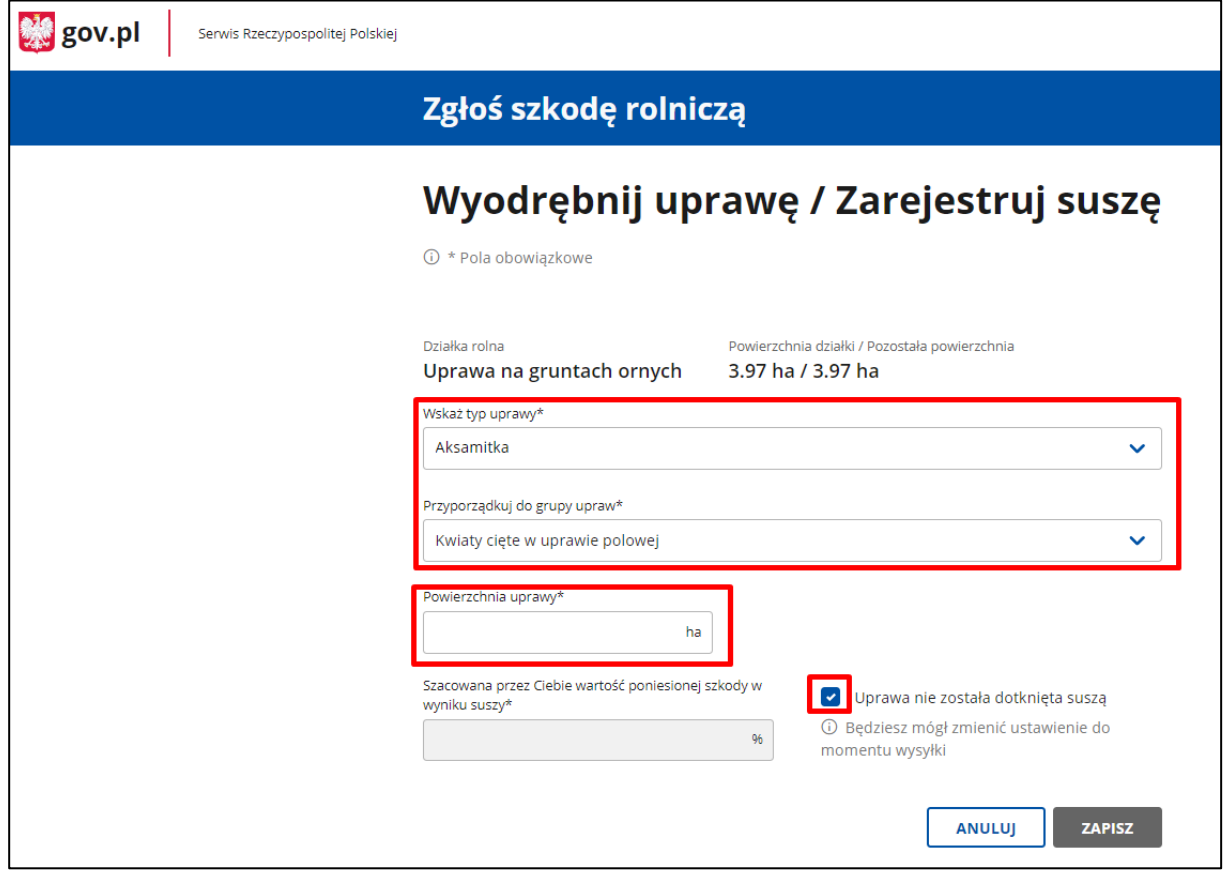

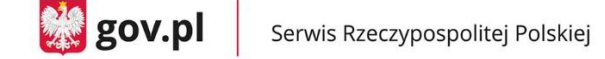

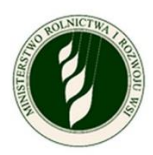

o Uzupełnij pola obowiązkowe (oznaczone symbolem \*) i kliknij Zapisz. Przejdziesz do poprzedniego ekranu.

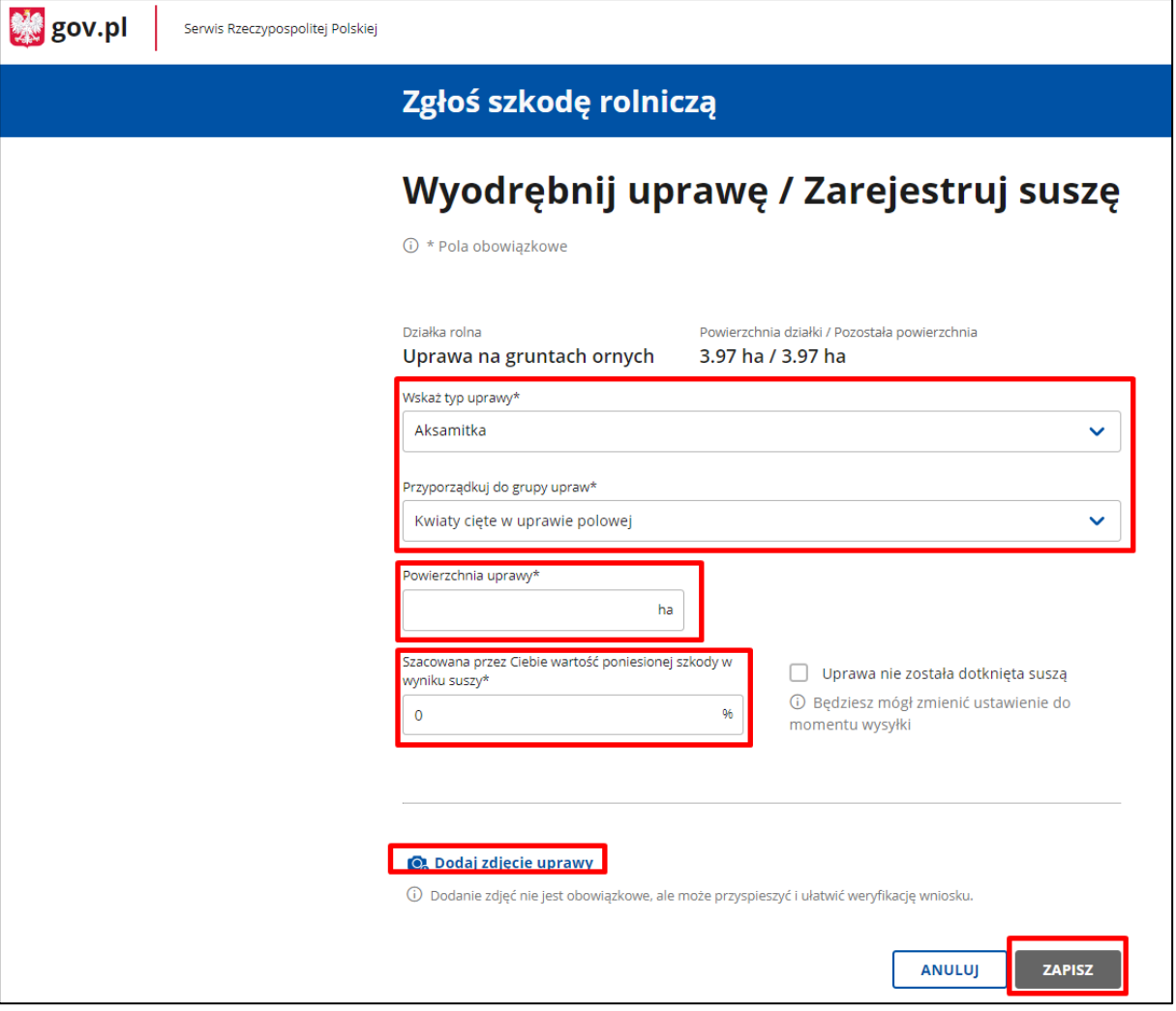

o Gdy wrócisz do ekranu rozpisywania działki, zobaczysz wiersz z wyodrębnioną uprawą. W każdym wierszu masz dwie opcje: edytuj – kieruje do szczegółów danej uprawy, oraz usuń – usuwa cały wiersz.

Przy wierszu opisującym całą działkę widać, ile procent powierzchni zostało już wyodrębnione, ile upraw zdefiniowano. Znajdziesz też tutaj opcję wyodrębnij uprawę, która pozwala na utworzenie kolejnego wiersza z nową grupą upraw.

**UWAGA – możesz wykorzystać grupę upraw tylko jeden raz w ramach danej działki.**

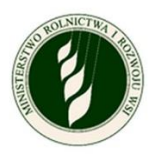

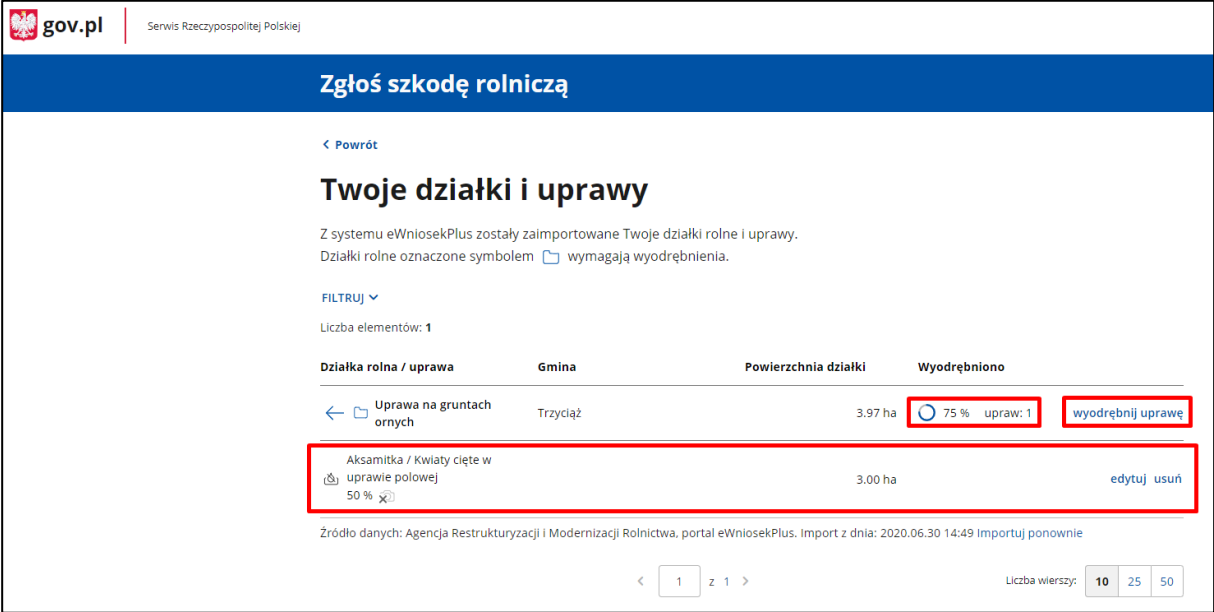

o Z tego poziomu możesz wrócić do listy działek za pomocą strzałki przy nazwie typu uprawy lub do menu głównego za pomocą linku Powrót**.**

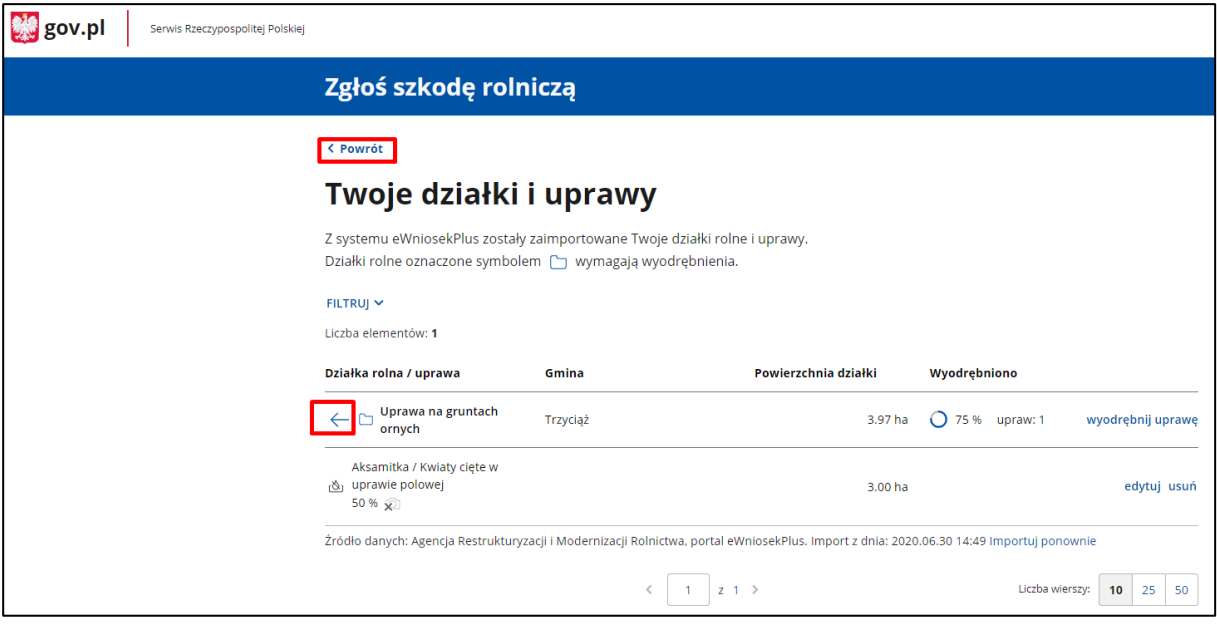

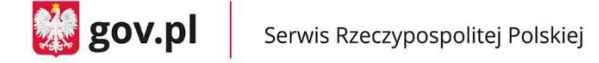

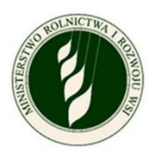

- c. Możesz mieć także do rozpisania uprawy, które mogą być łąką lub pastwiskiem. Proces wyodrębniania upraw i wyboru typów oraz grup uprawy wygląda tak samo, jak w przypadku upraw ornych, ale musisz uzupełnić dodatkowe pola:
	- Wskaż, czy dana uprawa została dotknięta suszą jeżeli zaznaczysz pole Uprawa nie została dotknięta suszą, uzupełnij tylko pole Powierzchnia uprawy – tak jak w przypadku upraw ornych.

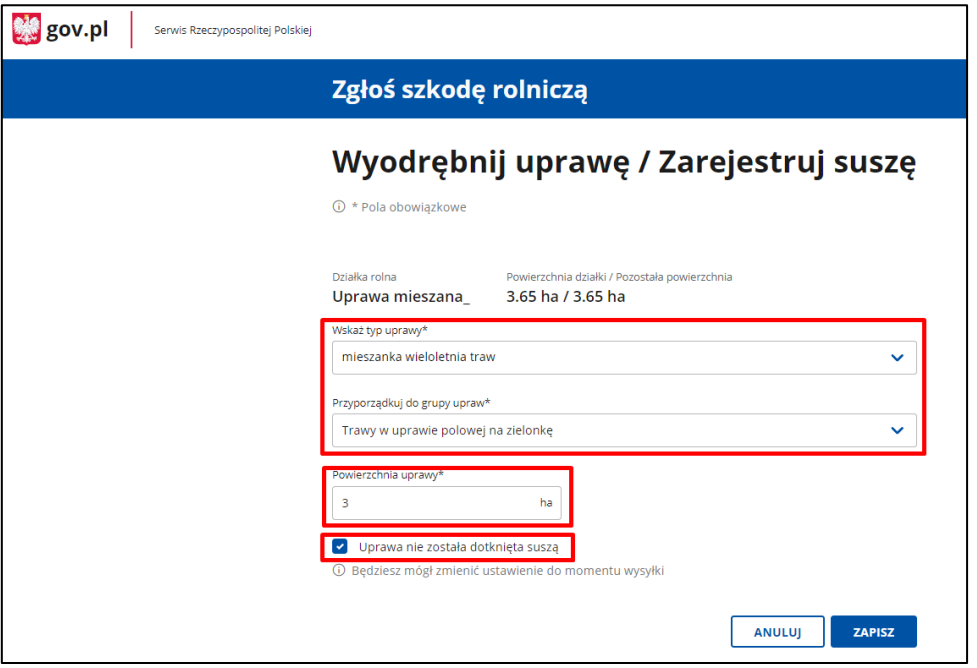

• Jeżeli odznaczysz pole Uprawa nie została dotknięta suszą, to pojawią Ci się dodatkowe pola, w który określisz przeznaczenie uprawy Łąka lub Pastwisko.

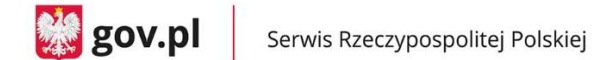

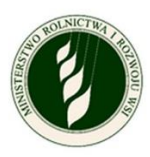

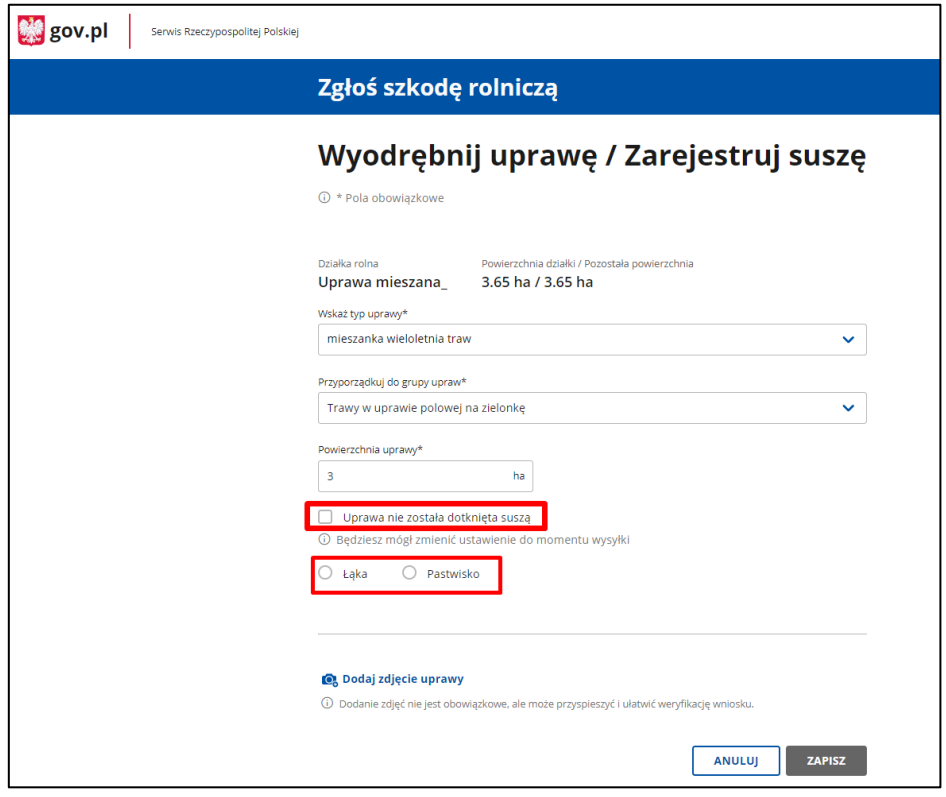

• Gdy wybierzesz **Łąka,** pojawi się lista rozwijana **Określ kośność łąki**.

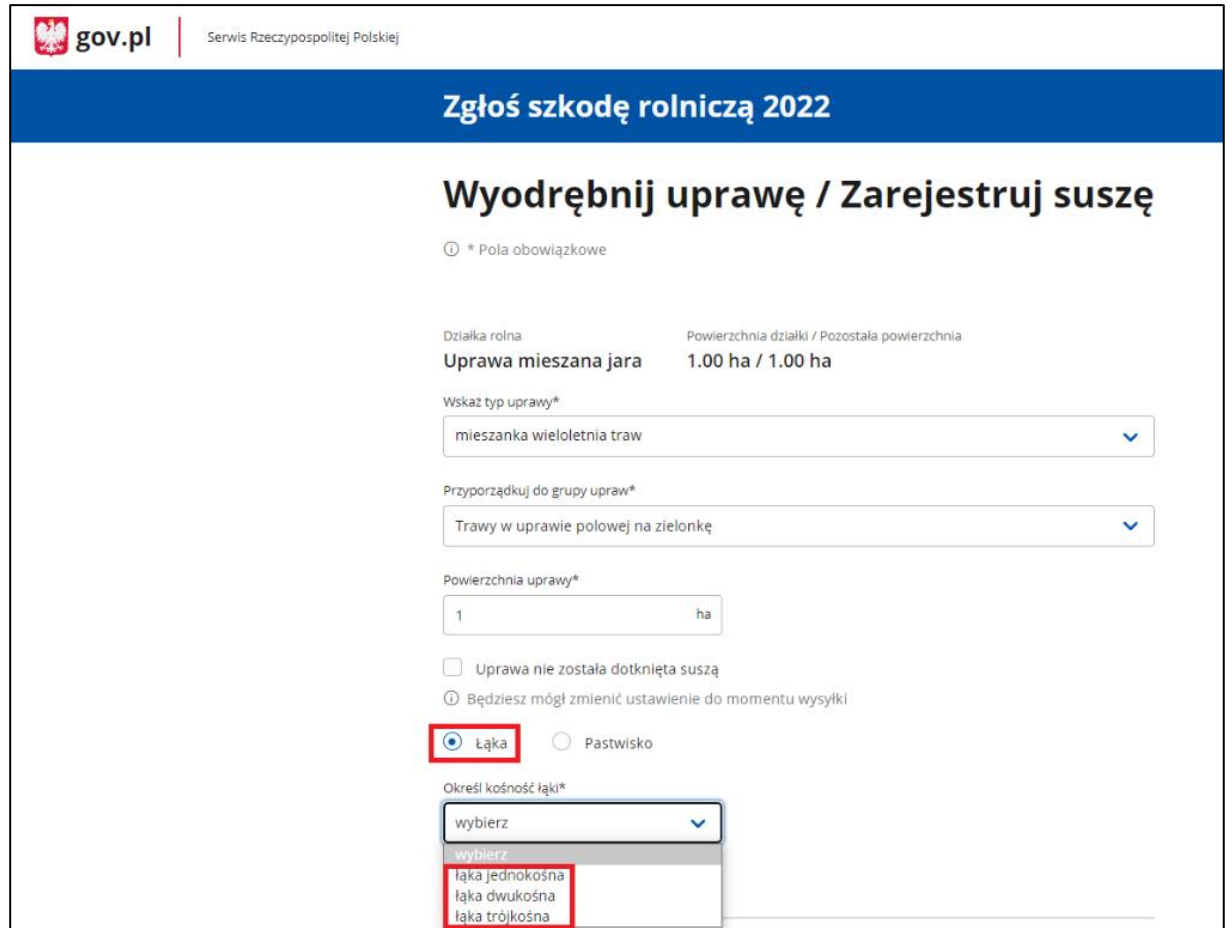

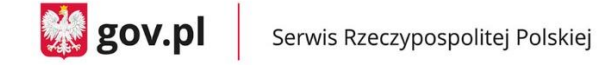

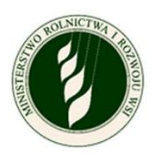

- o Gdy wybierzesz kośności łąki, pojawi się pole Oznacz, którego pokosu dotyczy szkoda w wyniku suszy. Możesz wybrać co najmniej jedną opcję, ale możesz wybrać wiele.
- o Gdy zaznaczysz odpowiednie pokosy, pojawią się pola (oddzielne dla każdego pokosu) Szacowana przez Ciebie wartość poniesionej szkody w wyniku suszy – procentowa wartość.
- o Możesz też dodać zdjęcia uprawy za pomocą linku Dodaj zdjęcie uprawy.

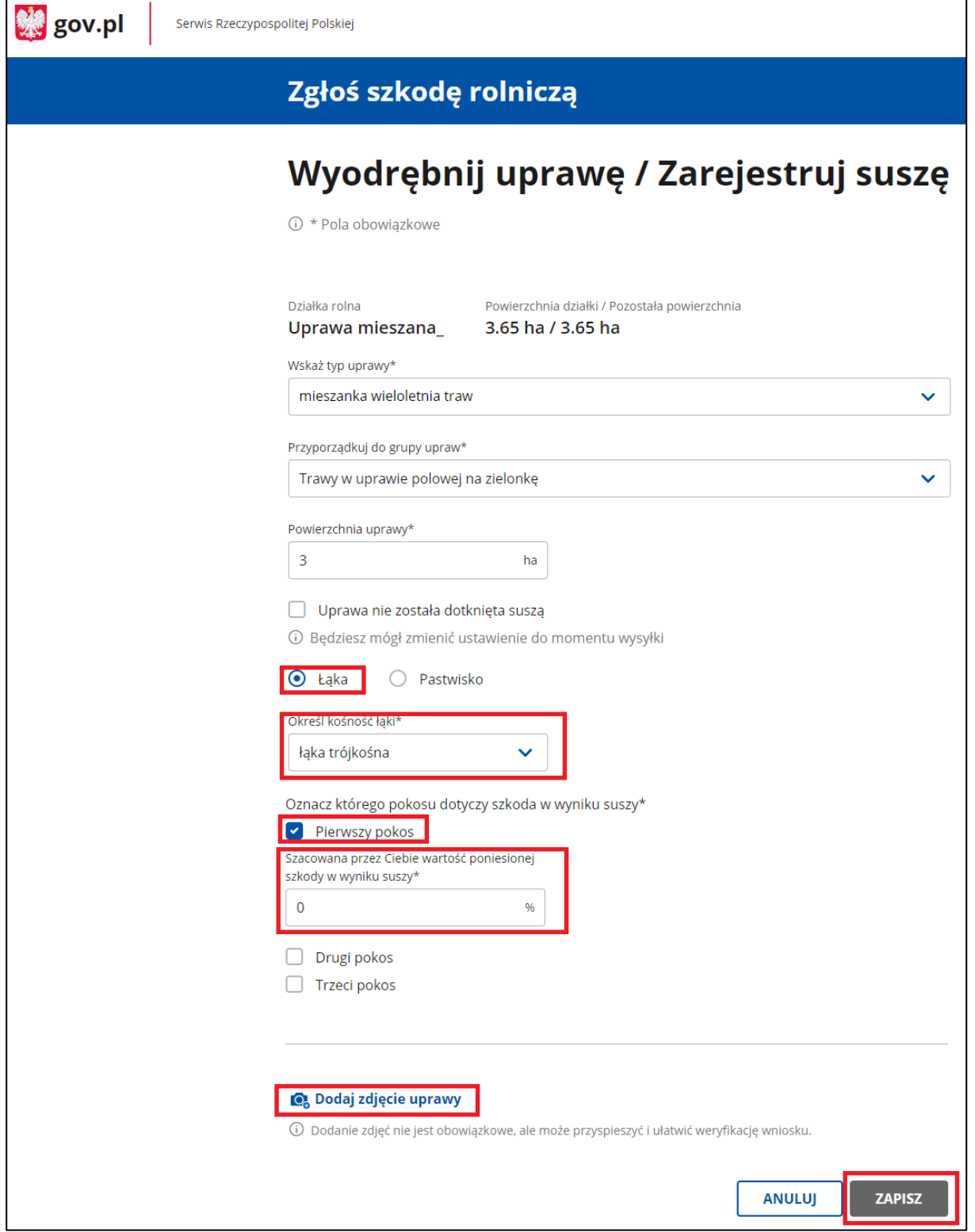

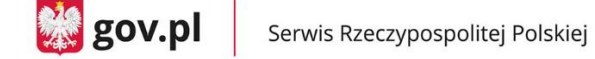

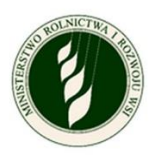

- o Gdy wypełnisz pola obowiązkowe (oznaczone symbolem \*), kliknij Zapisz. Przejdziesz do poprzedniego ekranu.
- Gdy wybierzesz **Pastwisko,** pojawią się pola, w których możesz określić, której rotacji dotyczy szkoda.
- Możesz wybrać co najmniej jedną opcję, ale możesz wybrać wiele.
- Gdy zaznaczysz odpowiednie rotacje**,** pojawią się pola (oddzielne dla każdej rotacji) Szacowana przez Ciebie wartość poniesionej szkody w wyniku suszy – procentowa wartość.
- Możesz też dodać zdjęcia uprawy za pomocą linku Dodaj zdjęcie uprawy.

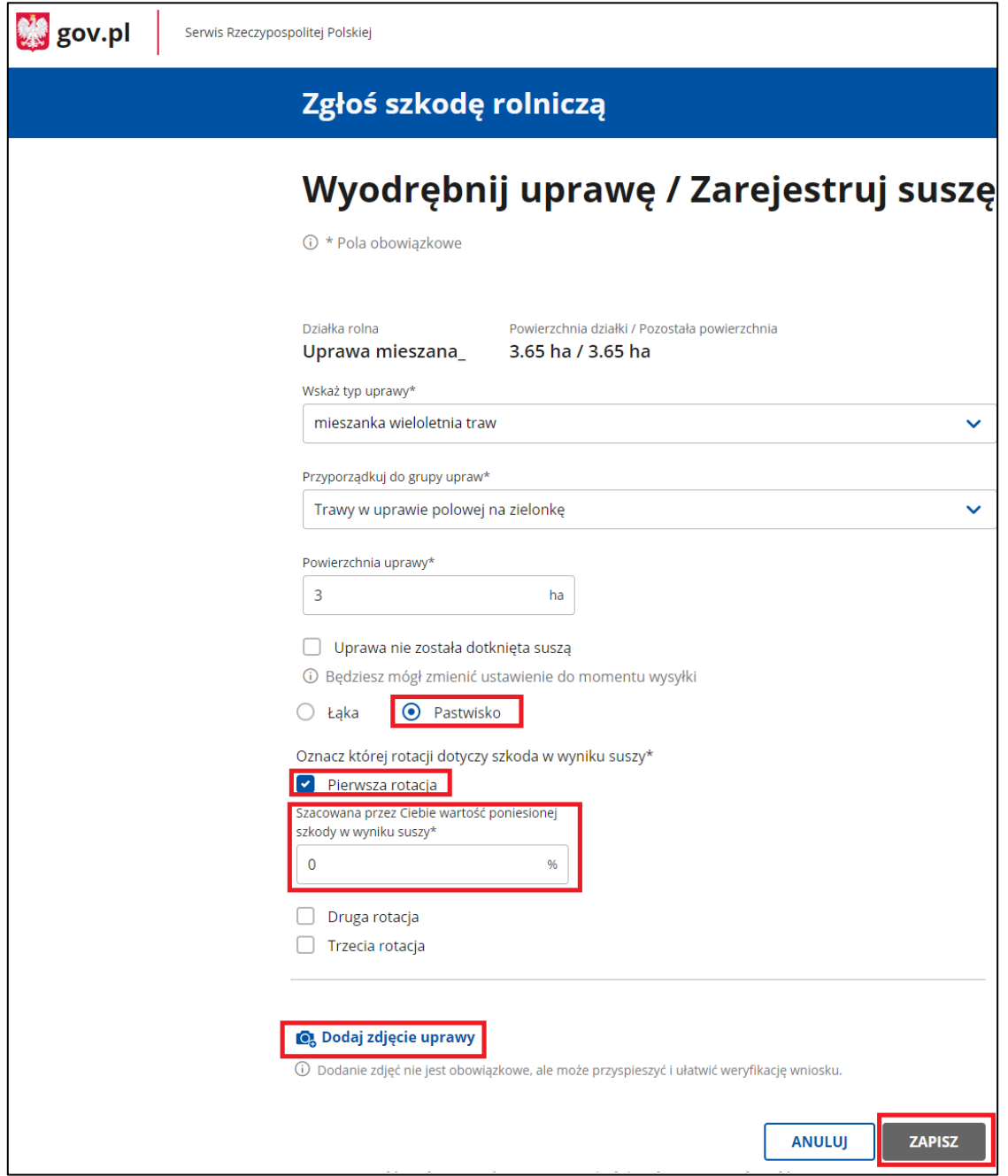

• Gdy wypełnisz pola obowiązkowe (oznaczone symbolem \*), kliknij Zapisz. Przejdziesz do poprzedniego ekranu.

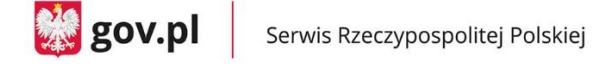

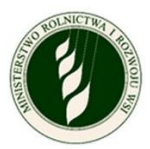

# <span id="page-31-0"></span>**9.Informacje o produkcji zwierzęcej**

a. Zaznacz, czy masz produkcję zwierzęcą w gospodarstwie.

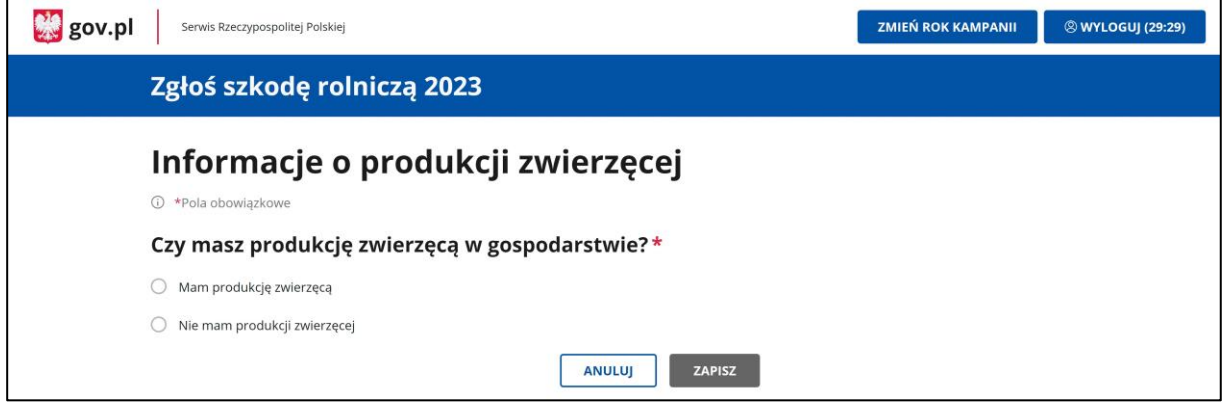

- b. Wybierz Mam produkcję zwierzęcą.
- c. System wyświetli informacje, że w rozliczeniu zostaną uwzględnione jedynie koszty poświadczone rachunkami.

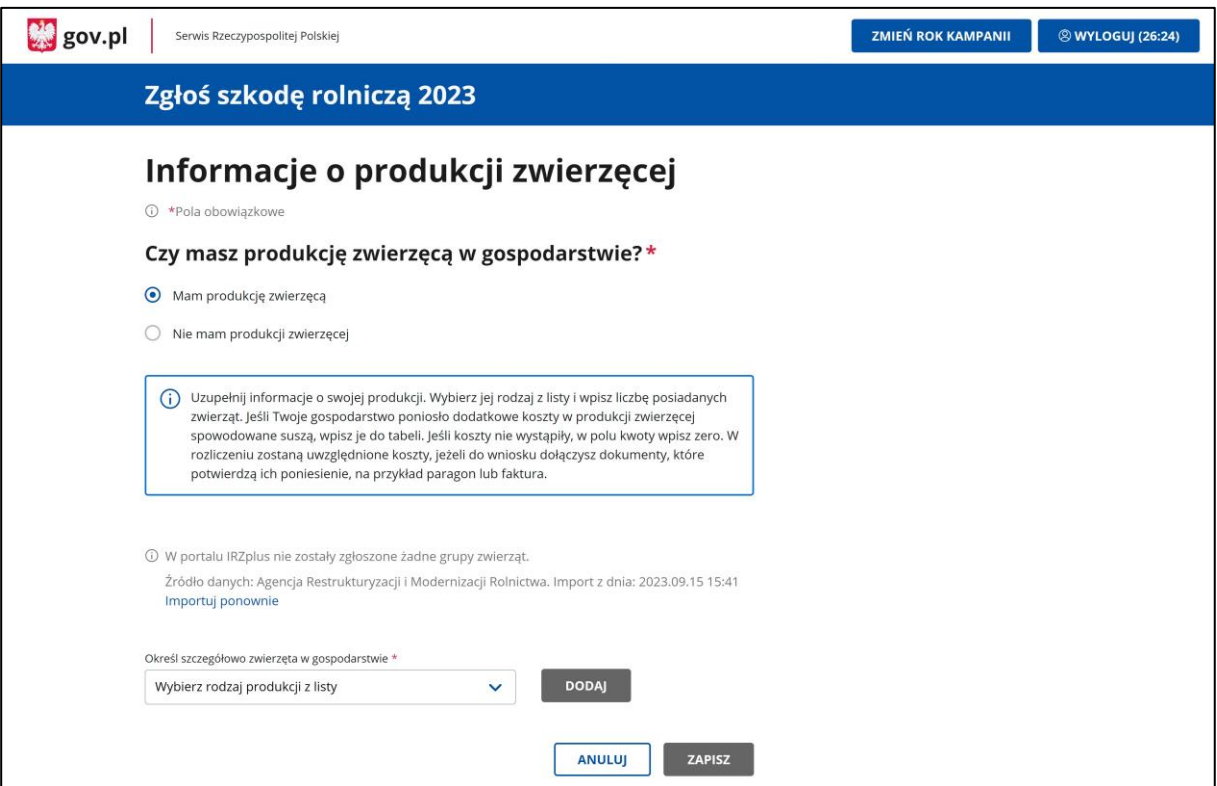

- d. Wybierz z listy rodzaje swojej produkcji zwierzęcej (np. cielęta do opasu i jaja wylęgowe kurze).
- e. Podaj liczbę zwierząt i dodatkowe koszty i dołącz dokumenty poświadczające koszty (opcjonalnie).

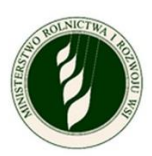

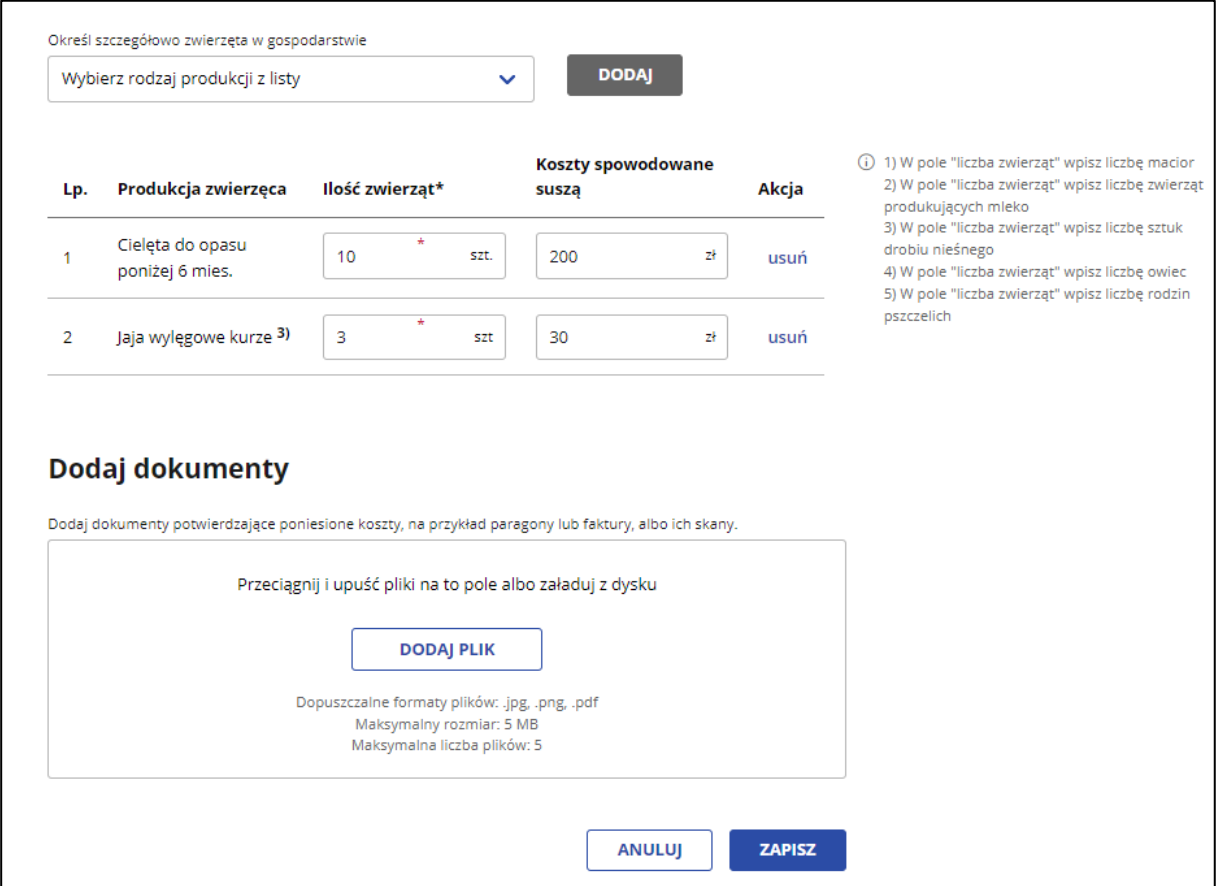

- f. Kliknij przycisk Zapisz. System zamknie sekcję i powrócisz do wniosku z wypełnioną tą sekcją wniosku.
- g. Możesz też zrezygnować z wypełniania tej sekcji. Kliknij przycisk Anuluj automatycznie wrócisz do panelu wniosku, a sekcja pozostanie niewypełniona.
- h. Możesz też zaznaczyć Nie mam produkcji zwierzęcej w sekcji Czy masz produkcję zwierzęcą w gospodarstwie i kliknąć przycisk Zapisz. System zamknie sekcję i powróci do wniosku, a sekcja będzie wypełniona.

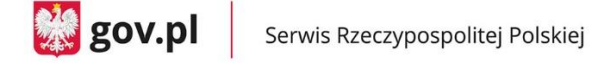

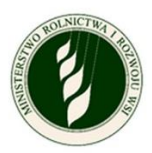

# <span id="page-33-0"></span>**10. Informacje o ubezpieczeniu**

a. Zaznacz, czy Twoje gospodarstwo było ubezpieczone w dniu wystąpienia szkód.

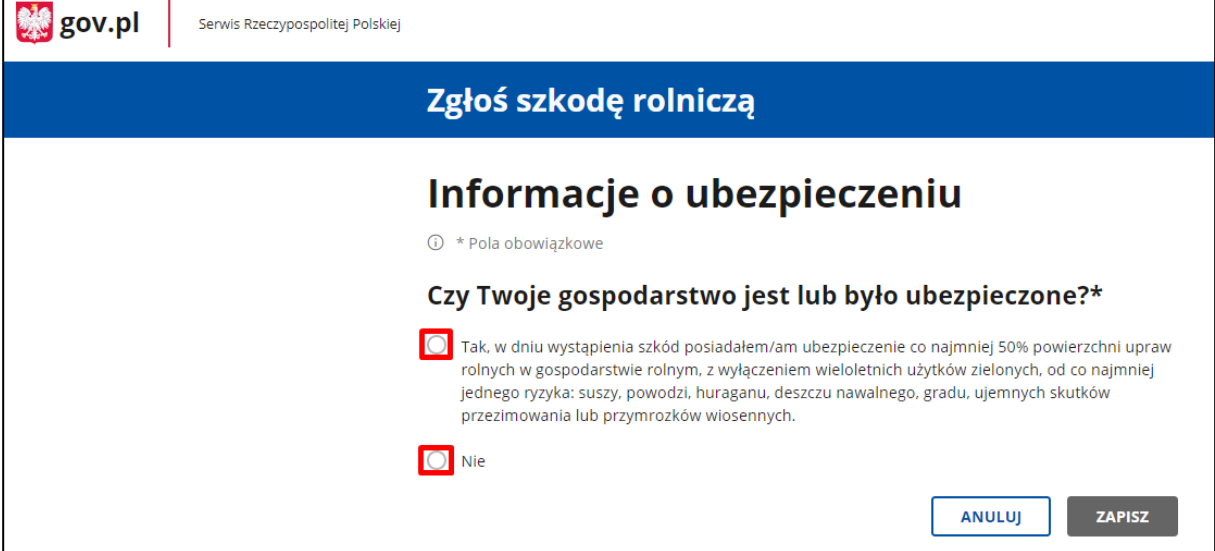

- b. Jeżeli zaznaczysz Tak, pojawi się dodatkowe pole, w którym możesz dodać skan polisy potwierdzającej ubezpieczenie (wymagane). Możesz dołączyć maksymalnie 5 plików (.jpg, .png, .pdf), a każdy z nich może mieć rozmiar maksymalnie 5 MB.
- c. Po dodaniu co najmniej jednego pliku przycisk Zapisz będzie aktywny. Zapisz dane i dołącz plik do wniosku. Wyświetli się ponownie menu główne.

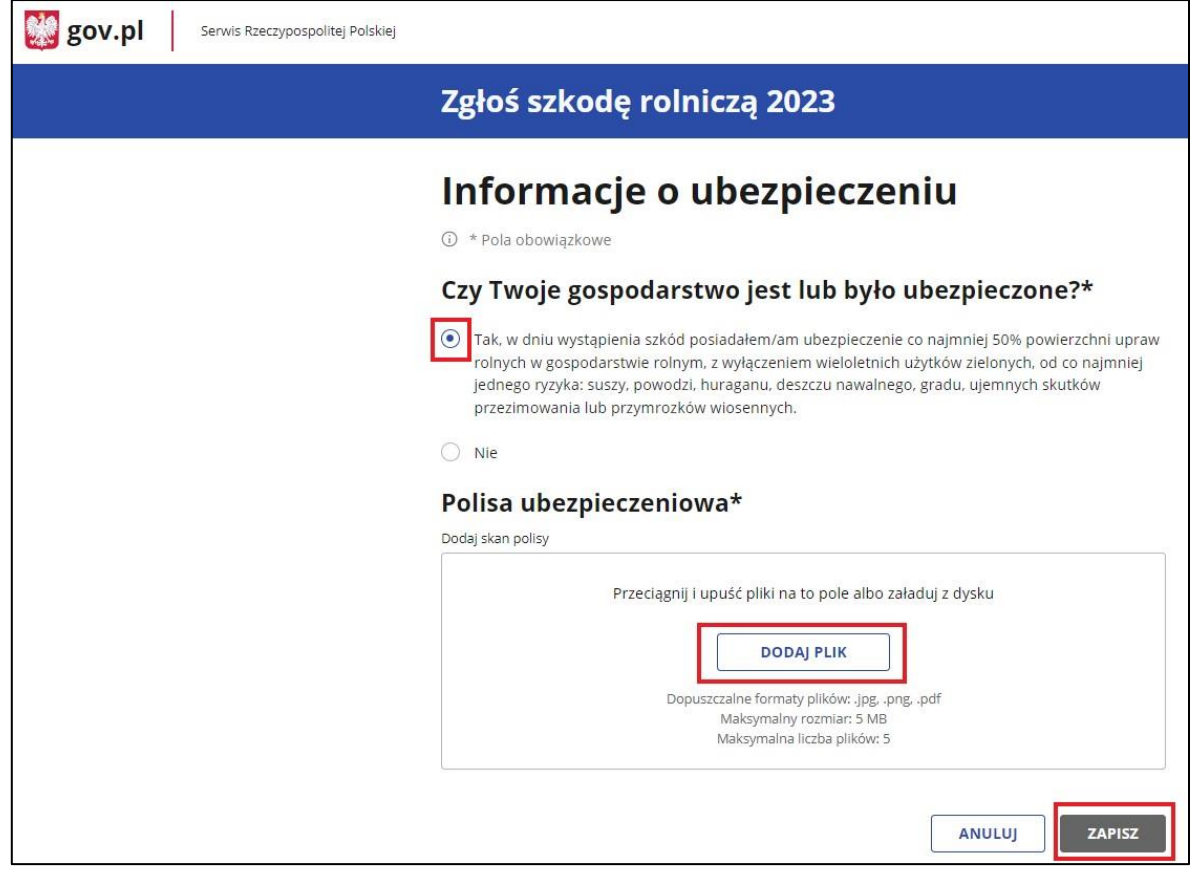

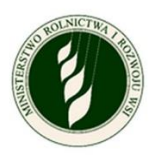

## <span id="page-34-0"></span>**11. Podgląd i wysyłka wniosku**

a. Możesz w dowolnym momencie podejrzeć wniosek.

Do podglądu możesz przejść za pomocą przycisku Podgląd wniosku – otwiera on ekran z informacjami, które są we wniosku.

- b. Możesz pobrać wypełniony wniosek za pomocą przycisku Pobierz PDF.
- c. Link Powrót pozwoli Ci wrócić do menu głównego.

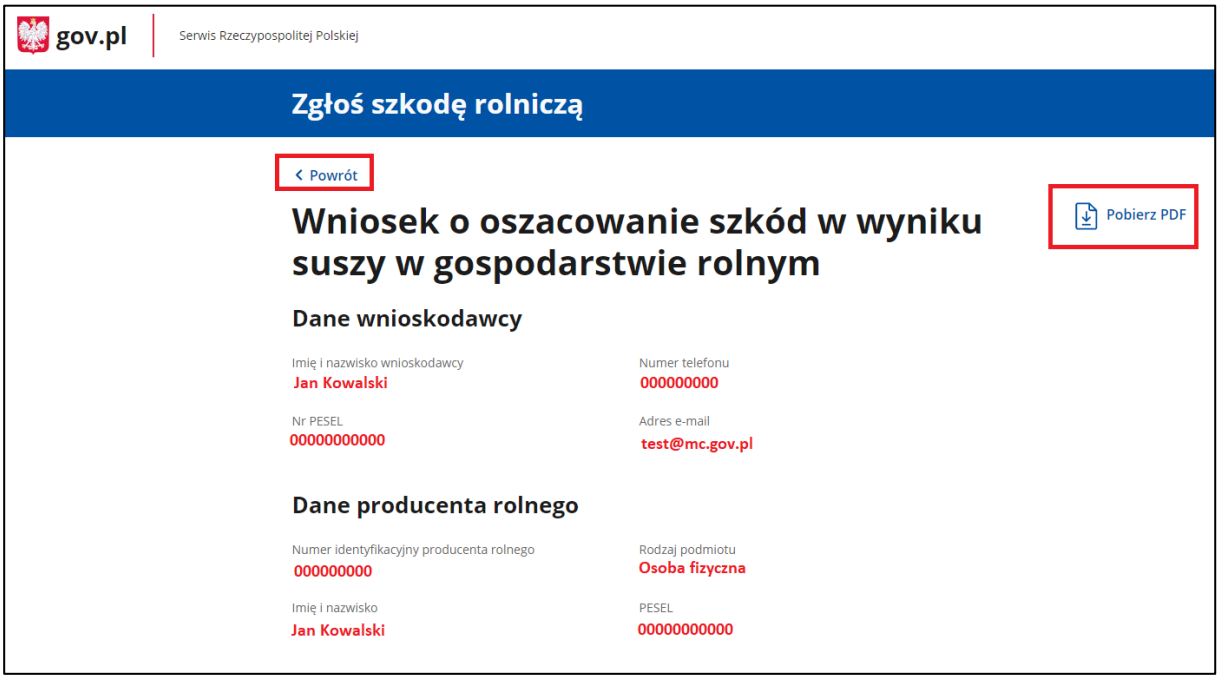

d. Jeżeli nie uzupełnisz którejś z obowiązkowych sekcji, w podsumowaniu znajdziesz informację na ten temat.

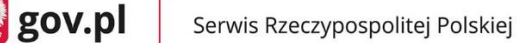

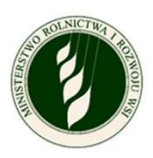

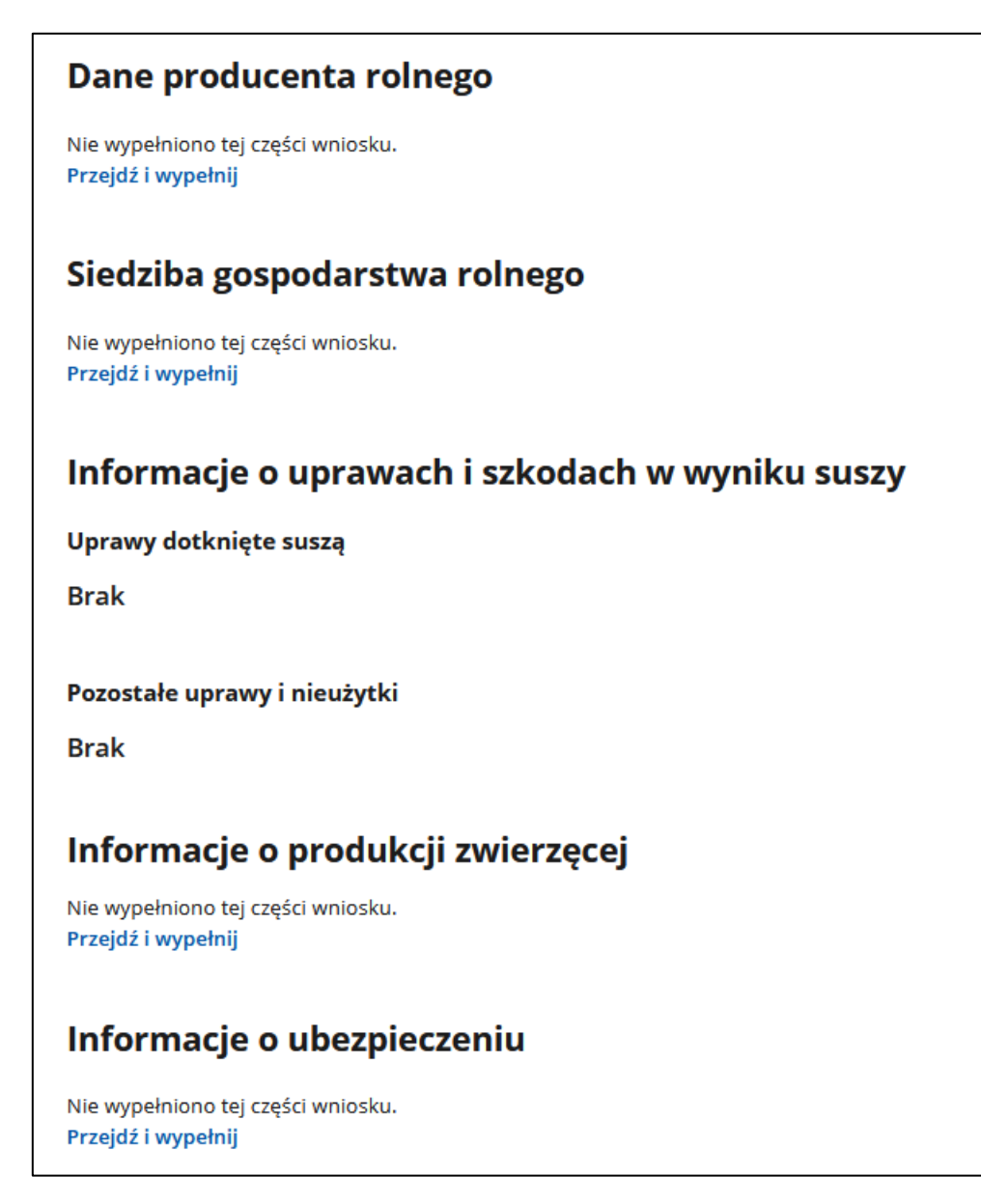

- e. Na dole ekranu zobaczysz zaznaczone wcześniej Oświadczenia i zgody (szare pola) i oświadczenie, które musisz zaznaczyć, o skutkach składania fałszywych zeznań.
- f. Przycisk Potwierdź i przejdź do podpisu elektronicznego będzie aktywny dopiero, gdy wypełnisz wszystkie obowiązkowe pola, określisz suszę dla przynajmniej jednej uprawy i zaznaczysz wszystkie wymagane zgody i oświadczenia.
- g. Jeżeli w sekcji Twoje działki i uprawy nie zarejestrujesz suszy dla żadnej z upraw, pojawi się komunikat o błędzie. Wróć do tej sekcji i zarejestruj suszę dla przynajmniej jednej uprawy, aby odblokować przycisk.

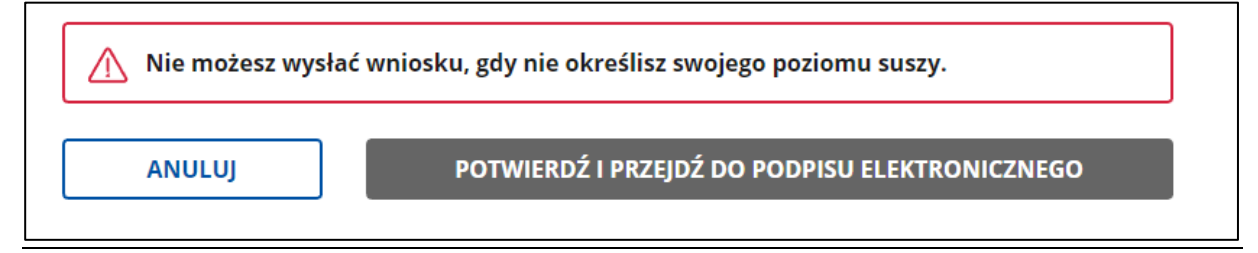

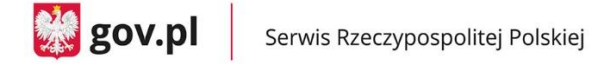

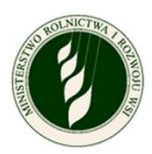

**UWAGA! Gdy wyślesz wniosek, nie będziesz można wprowadzić zmian ani dodać kolejnych szkód, jeśli wystąpią w tym roku.**

#### Oświadczenia i zgody

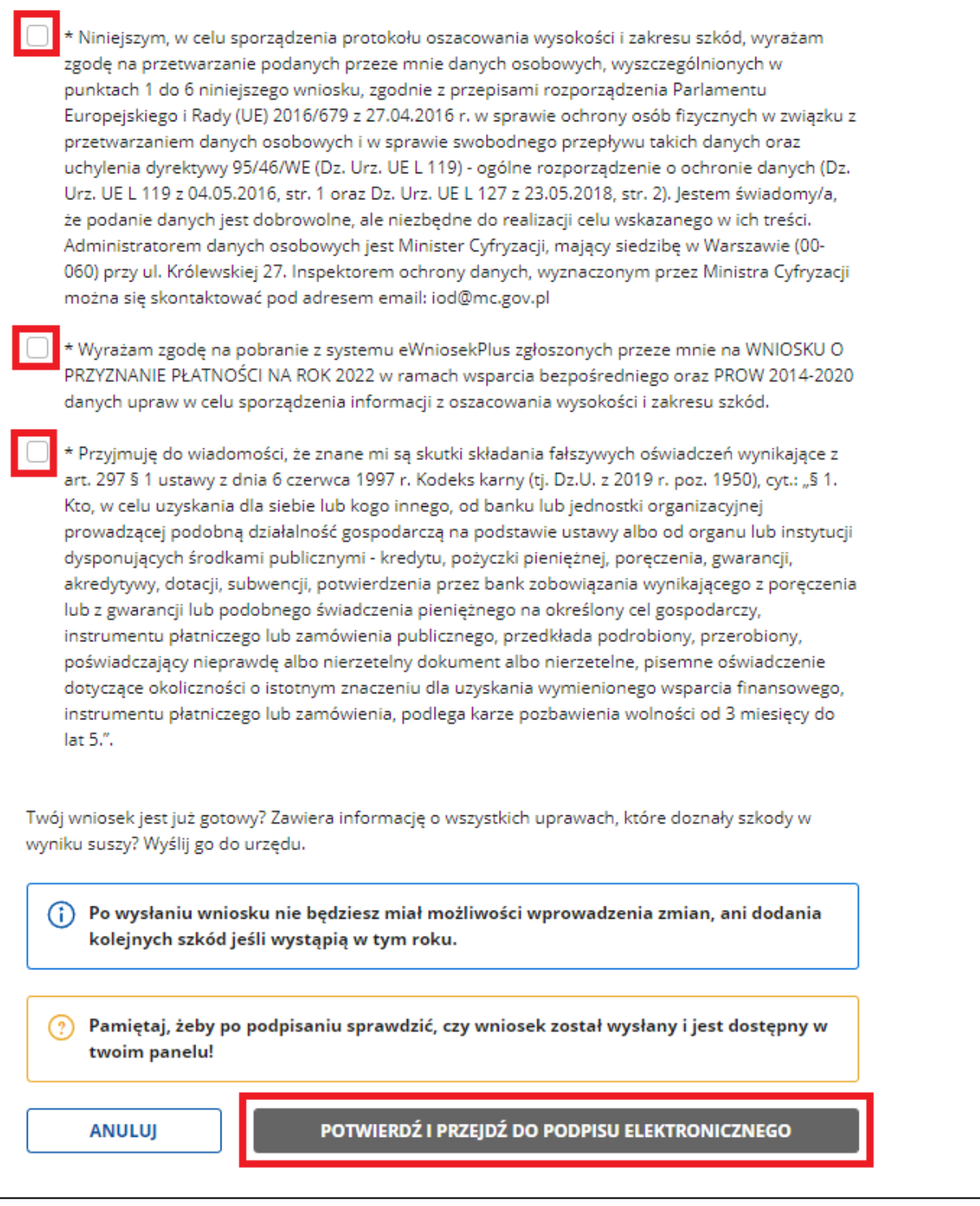

- h. Gdy klikniesz aktywny przycisk Potwierdź i przejdź do podpisu elektronicznego, przejdziesz do okna **Podpisywanie dokumentu.**
- i. Wybierz opcję **Podpisz podpisem zaufanym** i wpisz kod autoryzacyjny, otrzymany SMS-em. Przejdziesz z powrotem do aplikacji.

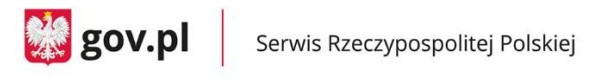

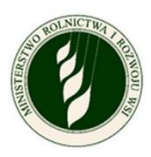

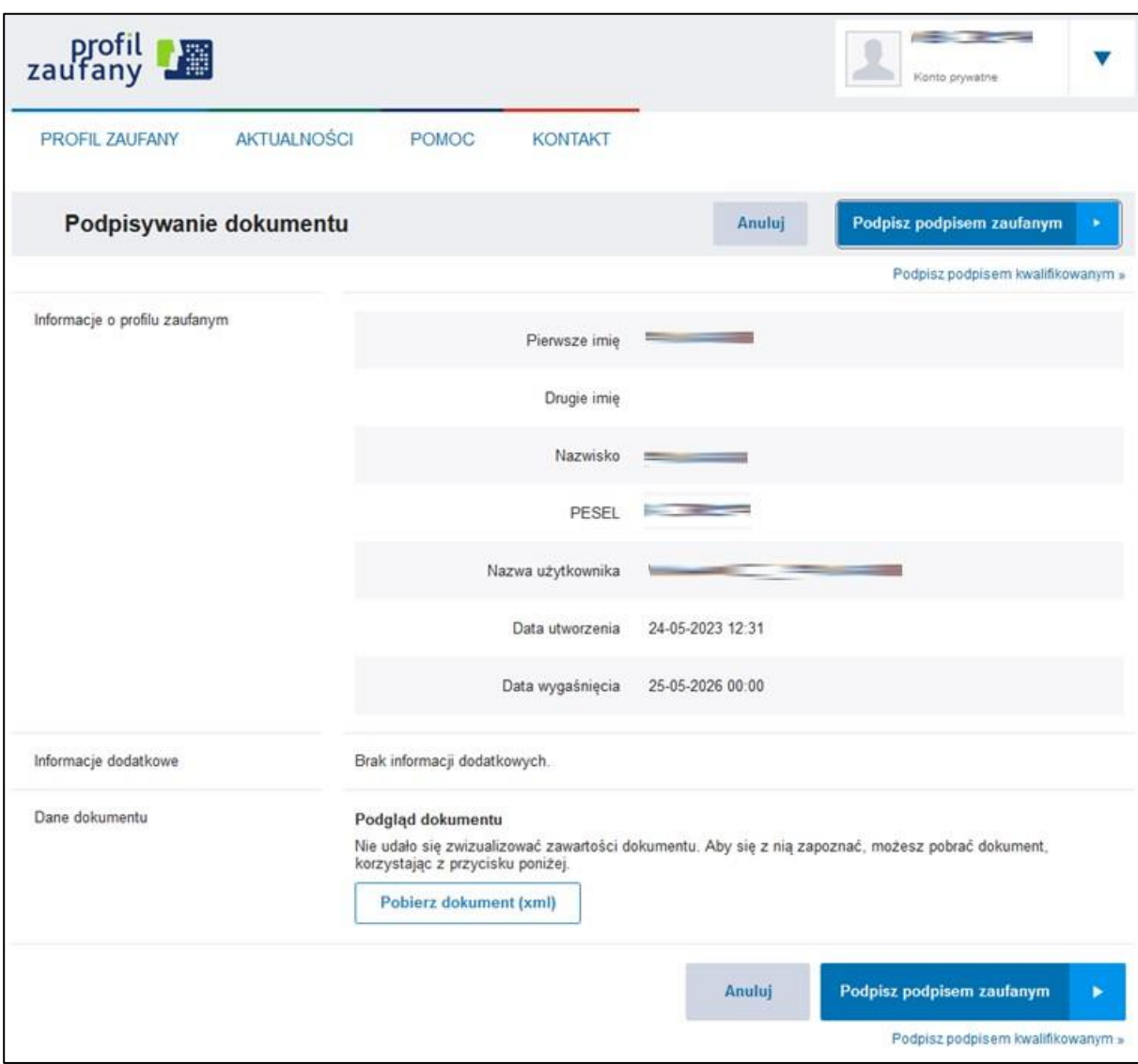

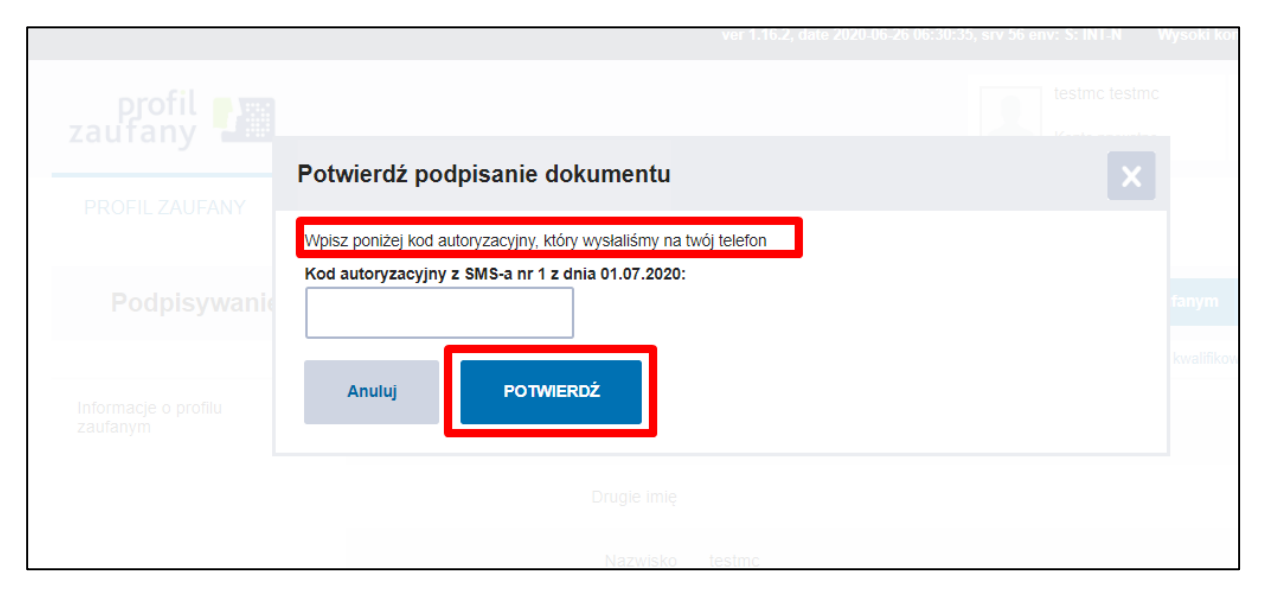

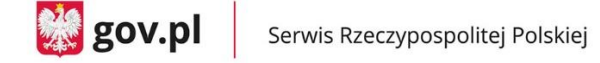

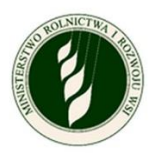

j. Gdy autoryzacja podpisu będzie poprawna, pojawi się komunikat **Sukces** i możliwość powrotu do **ekranu głównego.**

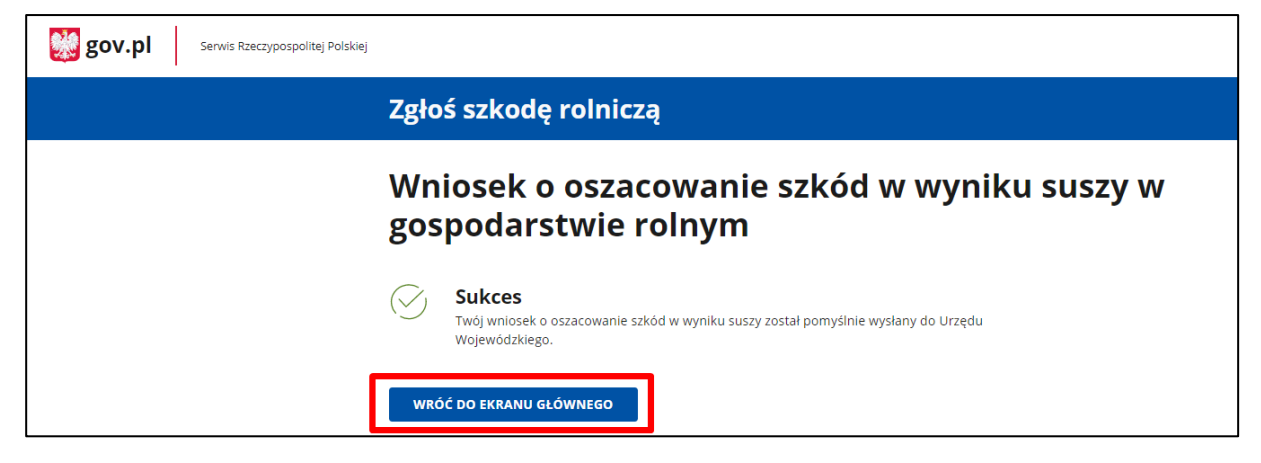

- k. Po powrocie do ekranu głównego zobaczysz okno Status sprawy, w którym znajdziesz komunikaty dotyczące Twojego wniosku – oddzielnie dla wniosku dotyczącego upraw i zwierząt oraz stawów i upraw trwałych.
- l. Z tego poziomu możesz podejrzeć swój wniosek Podgląd wniosku**.** Gdy otworzysz podgląd, możesz też pobrać go w formie pliku PDF.

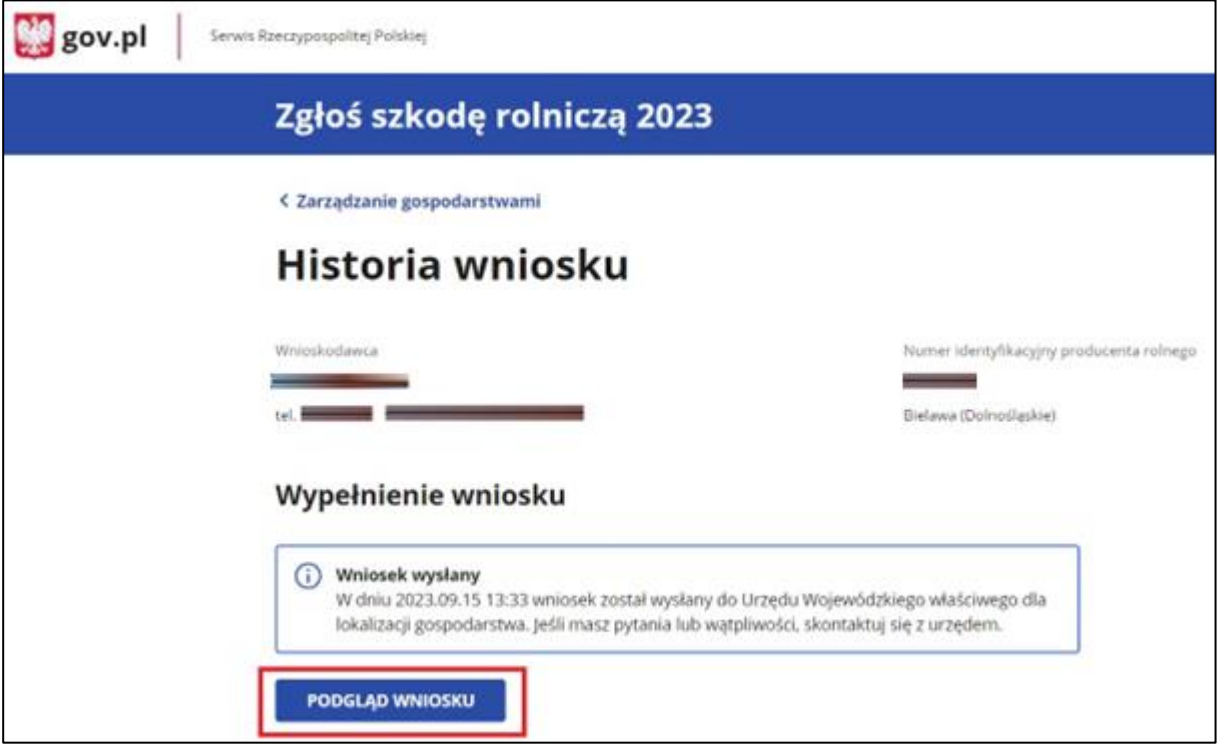

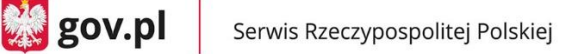

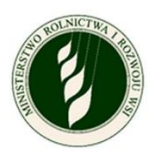

### <span id="page-39-0"></span>**12. Jak wycofać wniosek**

Możesz wycofać wniosek i usunąć ze swojego konta dane gospodarstwa, jeśli wniosek ma status "w edycji" i nie został jeszcze podpisany Profilem zaufanym.

Dane gospodarstwa będą wtedy dostępne dla innego zalogowanego użytkownika, który będzie mógł je pobrać na swoje konto.

Usunięty wniosek będzie dalej na liście Twoje gospodarstwa, ale będzie nieaktywny – nie możesz go podejrzeć ani edytować.

#### **Jak wycofać wniosek?**

a. Na liście Twoje gospodarstwa, przy wnioskach o statusie "w edycji", w ostatniej kolumnie po prawej stronie kliknij przycisk **wycofaj wniosek**.

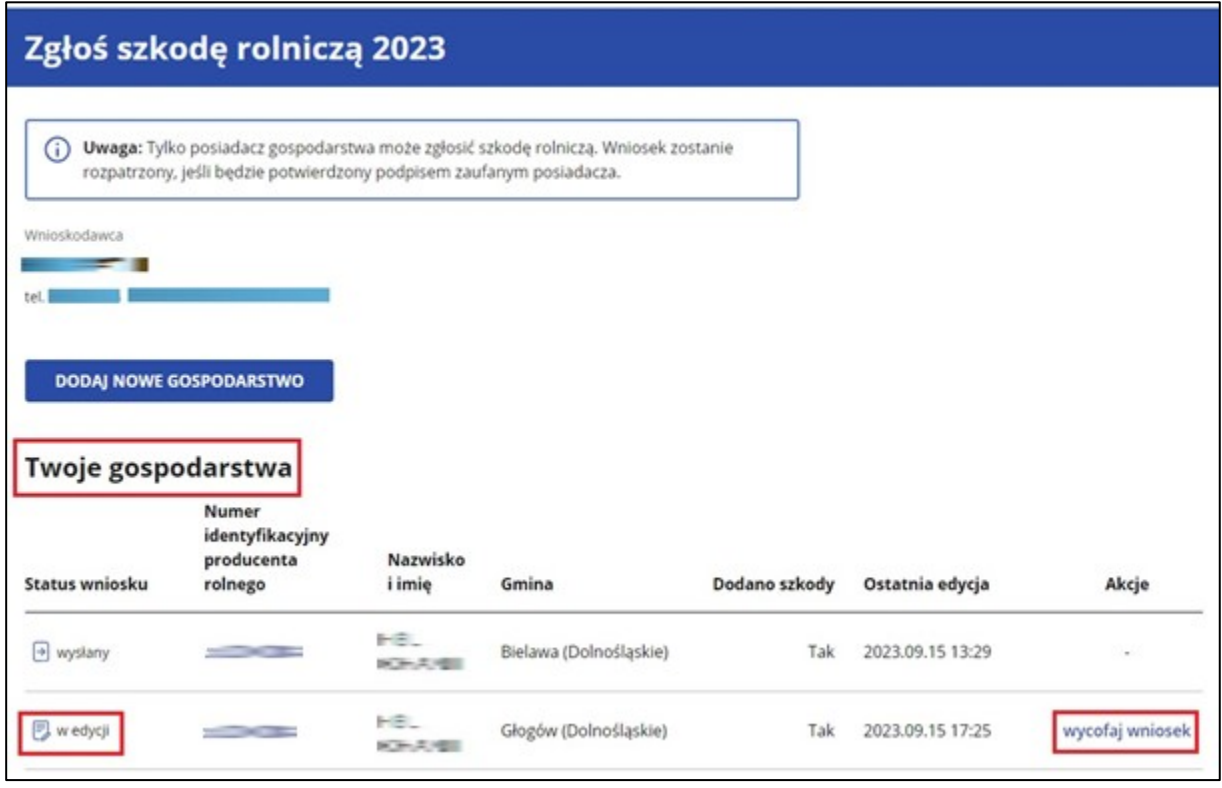

b. System otworzy okno podglądu wniosku. Na dole znajduje się oświadczenie wnioskodawcy o wycofaniu wniosku. Zaznacz pole Oświadczenie wnioskodawcy.

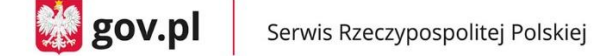

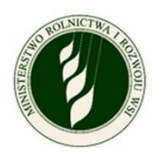

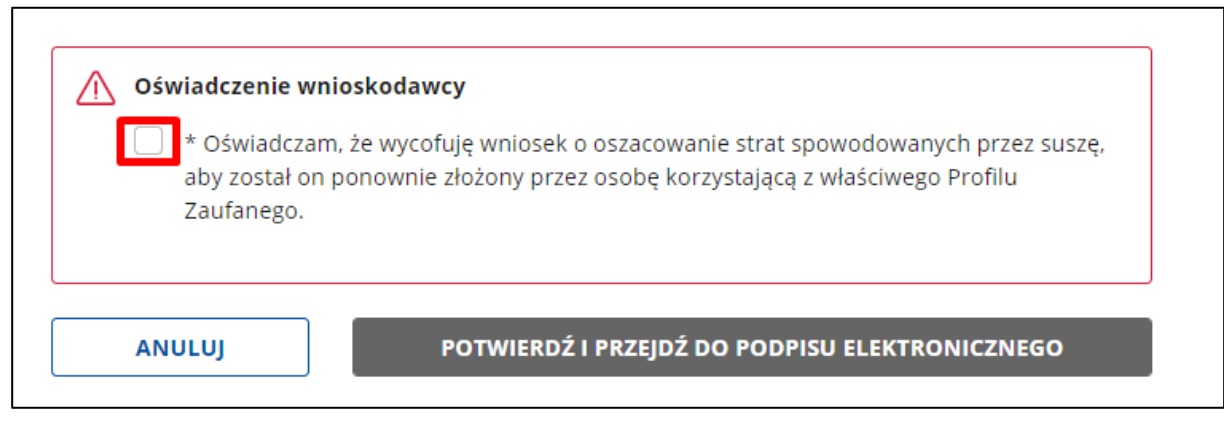

c. Kliknij przycisk Potwierdź i przejdź do podpisu elektronicznego.

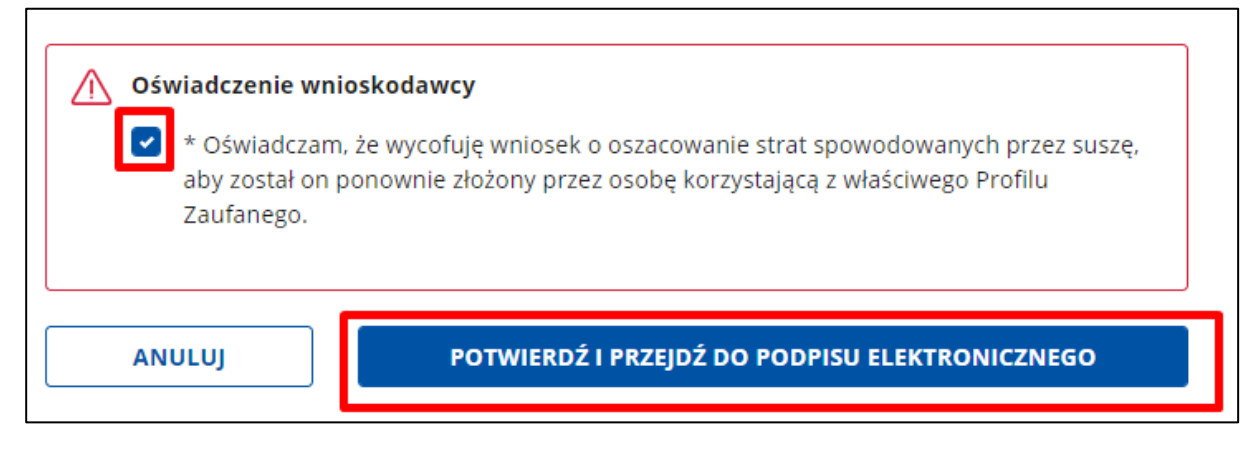

- d. System przekieruje Cię do okna podpisu cyfrowego.
- e. Jeżeli poprawnie podpiszesz dokument, system wycofa wniosek i wyświetli stronę z komunikatem o sukcesie. Jeśli będą błędy, pojawi się informacja o niepowodzeniu procesu. Kliknij przycisk Wróć do ekranu głównego, aby przejść do listy Twoje gospodarstwa.

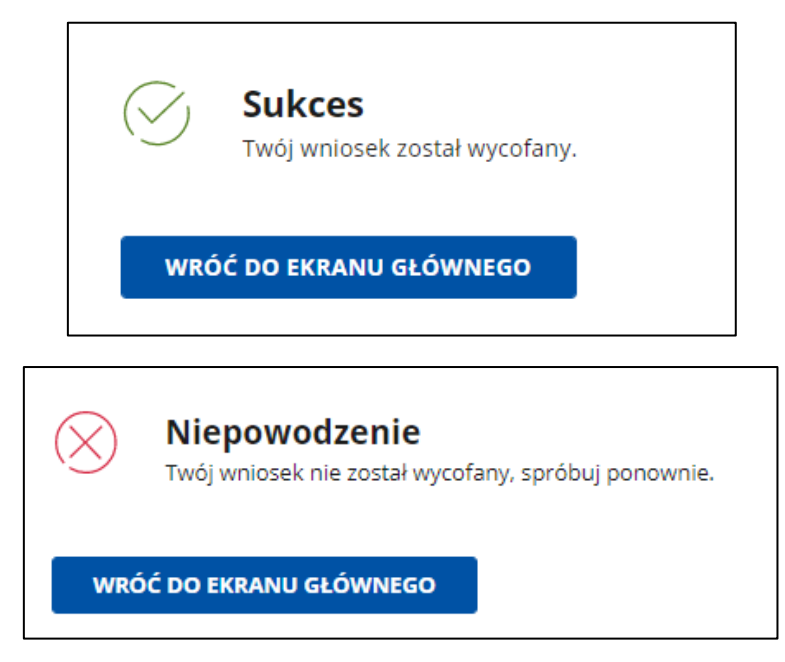